# Mode d'emploi

# **Conductimètre Seven2Go™**

S3

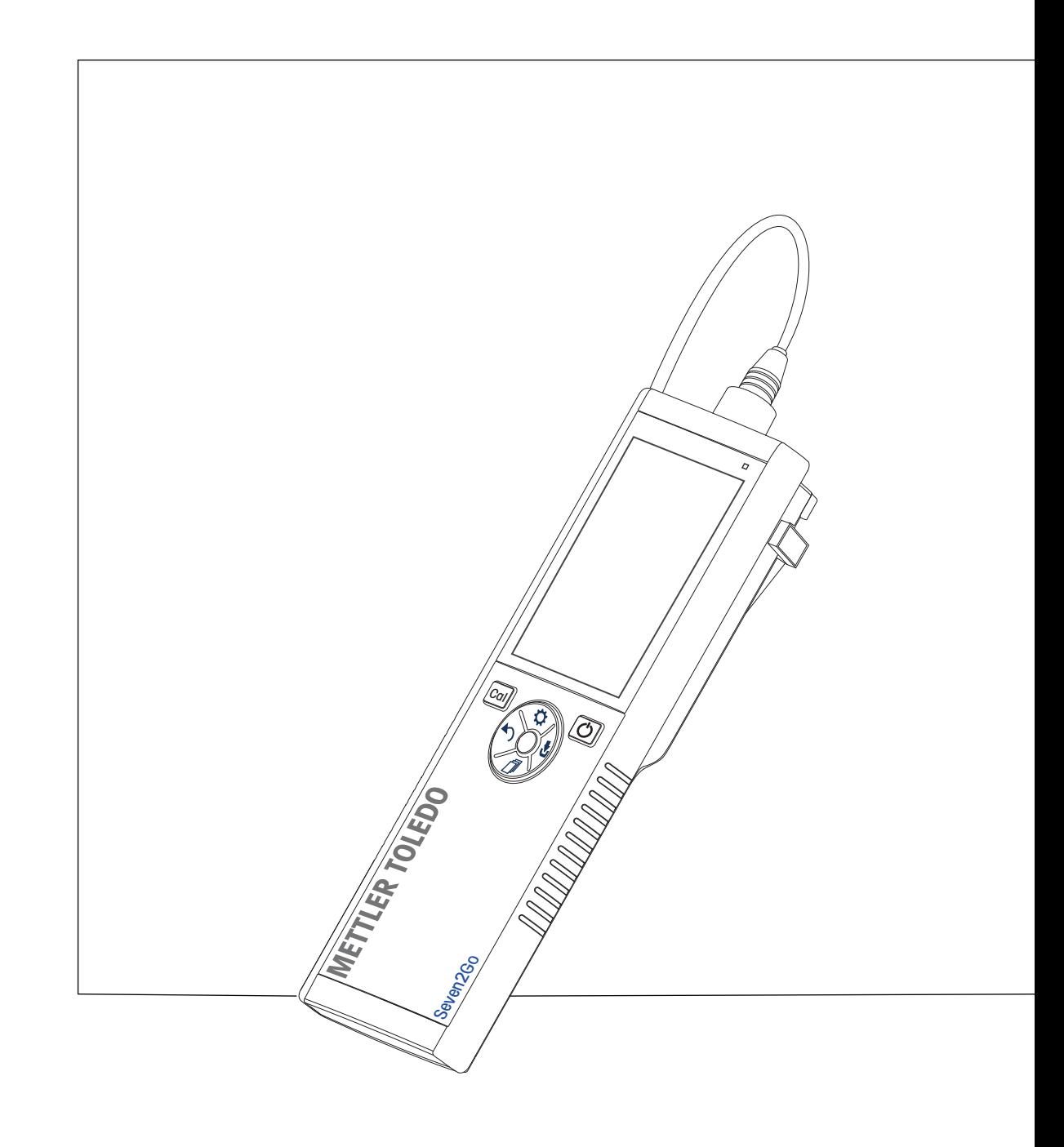

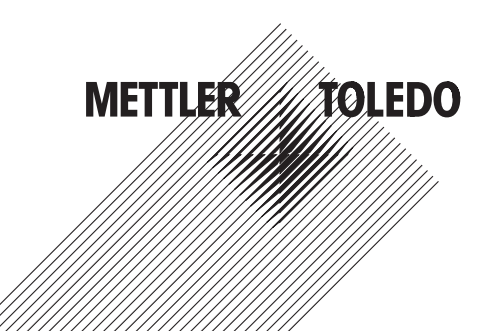

# **Table des matières**

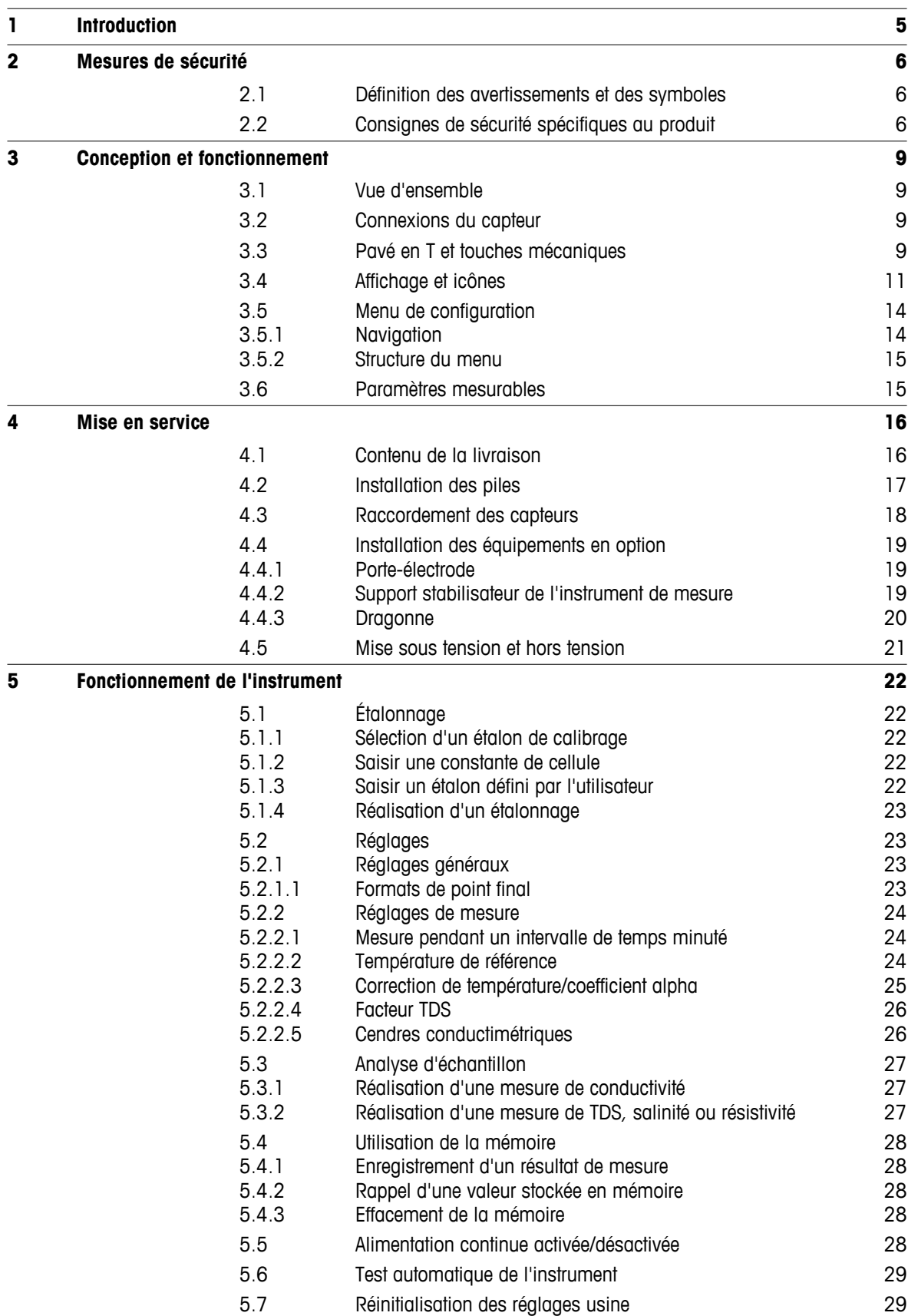

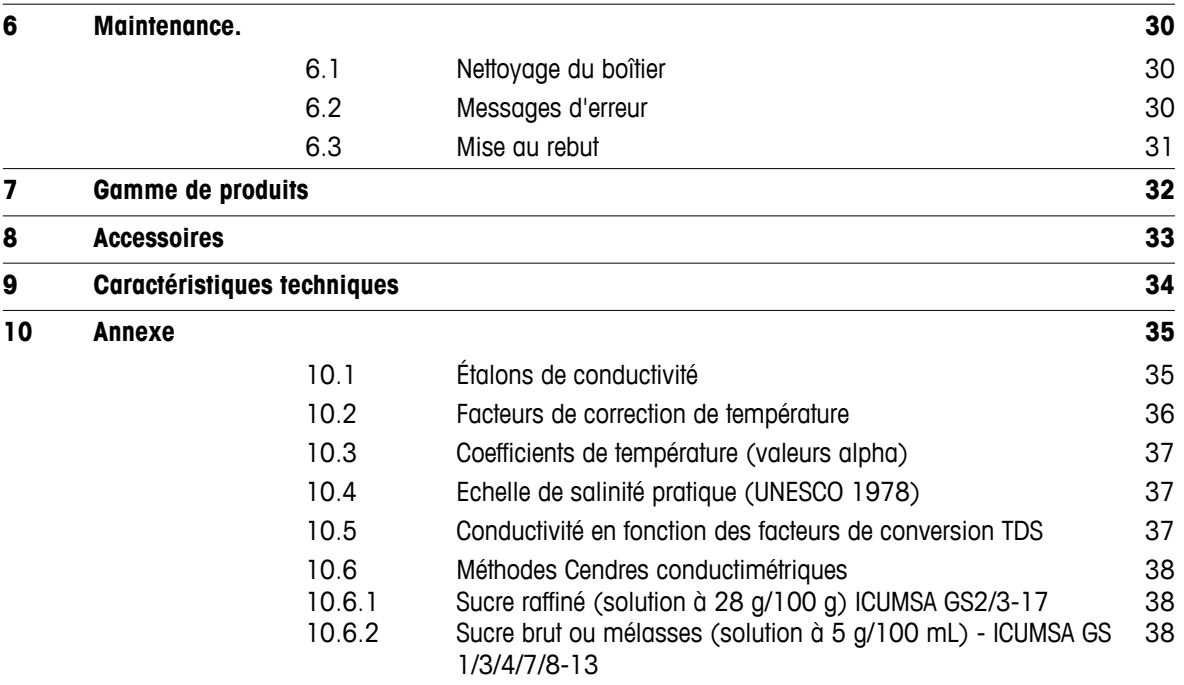

# <span id="page-4-0"></span>**1 Introduction**

Nous vous remercions d'avoir acheté cet instrument de mesure portable METTLER TOLEDO de haute qualité. Partout où vous mesurez le pH, la conductivité ou l'oxygène dissous, les instruments de mesure portables Seven2Go™ sont conçus pour vous apporter des données de qualité, rapidement, une utilisation d'une seule main et un investissement durable. Que vous travailliez au laboratoire, sur une ligne de production ou à l'extérieur, les instruments de mesure Seven2Go™ vous donneront des mesures de haute qualité, partout où vous irez. L'instrument Seven2Go™ offre de nombreuses fonctionnalités intéressantes, notamment :

- Des menus simples et intuitifs qui réduisent les étapes nécessaires pour configurer les mesures et l'étalonnage.
- Un pavé en T à touches mécaniques pour une navigation confortable et rapide.
- Des protections latérales en caoutchouc pour une utilisation confortable, d'une seule main.
- Une protection IP67 de l'ensemble du système de mesure, comprenant l'instrument de mesure, le capteur et les câbles de connexion.
- Des accessoires utiles comme le clip d'électrode, le support stabilisateur de l'instrument de mesure, la dragonne et la mallette de transport uGo™ avec intérieur hermétique pour un nettoyage facile.

# <span id="page-5-0"></span>**2 Mesures de sécurité**

# **2.1 Définition des avertissements et des symboles**

Les consignes de sécurité peuvent être identifiées grâce aux termes de notification et aux symboles d'avertissement employés. Elles signalent des problèmes liés à la sécurité et fournissent des avertissements. Si vous n'en tenez pas compte, vous risquez de vous blesser, d'endommager l'instrument, d'engendrer des dysfonctionnements et des résultats erronés.

#### **Mots-indicateurs**

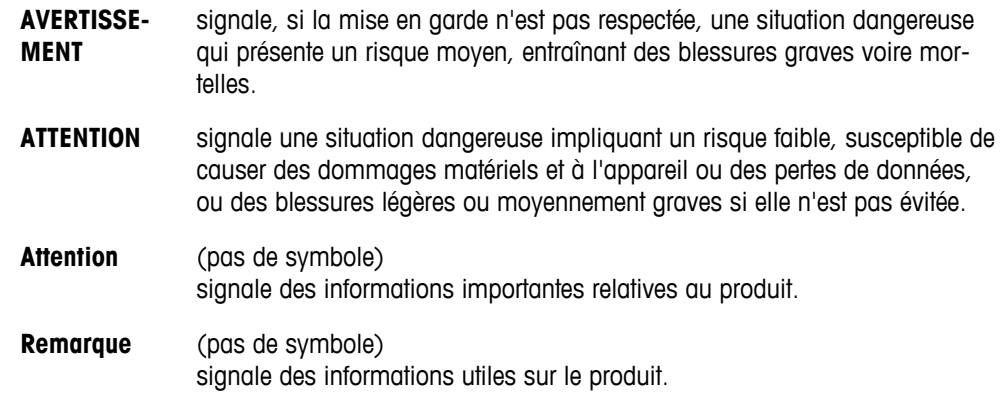

#### **Symboles d'avertissement**

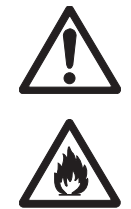

Substances inflammables ou explo-

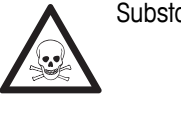

Risque général **Substances toxiques** Risque général substances toxiques

# **2.2 Consignes de sécurité spécifiques au produit**

sives

Votre instrument repose sur une technologie de pointe et répond à toutes les règles de sécurité admises ; cependant, vous n'êtes pas à l'abri de certains dangers. N'ouvrez pas le boîtier de l'instrument : il ne contient aucune pièce dont la maintenance, la réparation ou le remplacement peut être effectué par l'utilisateur. Si vous rencontrez des problèmes avec votre instrument, contactez votre revendeur ou représentant de service METTLER TOLEDO agréé.

#### **Usage prévu**

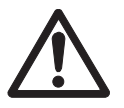

Cet instrument est conçu pour un large éventail d'applications dans différents domaines et permet de mesurer le pH (S2, S8), la conductivité (S3, S7) ou l'oxygène dissous (S4, S9).

Son utilisation exige par conséquent des connaissances et de l'expérience dans l'utilisation de substances toxiques et caustiques, et dans la manipulation des réactifs propres à l'application, lesquels sont susceptibles d'être toxiques ou dangereux.

Le fabricant décline toute responsabilité pour tout dommage résultant d'une utilisation non conforme à ce mode d'emploi. En outre, les caractéristiques techniques et les limites spécifiées par le fabricant doivent être respectées en tout temps et ne doivent en aucun cas être dépassées.

#### **Emplacement**

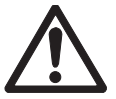

L'instrument a été développé pour une utilisation à l'intérieur ou à l'extérieur, et ne doit pas être utilisé dans des environnements potentiellement explosifs.

Placez l'instrument à un emplacement adapté à son utilisation, à l'abri de l'exposition directe au rayonnement solaire et des gaz corrosifs. Évitez les fortes vibrations, les fluctuations de température excessives et les températures inférieures à 0 °C ou supérieures à 40 °C.

#### **Vêtements de protection**

Il est conseillé de porter des vêtements de protection dans le laboratoire lors de la manipulation de substances dangereuses ou toxiques.

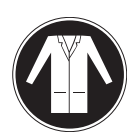

Il est recommandé de porter une blouse de laboratoire.

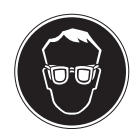

Il est recommandé de porter une protection pour les yeux, par exemple, des lunettes de protection.

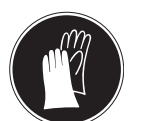

Utilisez des gants adaptés pour manipuler des produits chimiques ou des substances dangereuses. Vérifiez leur état avant de vous en servir.

#### **Consignes de sécurité**

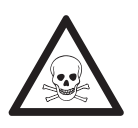

#### **Produits chimiques**

**AVERTISSEMENT**

Lors de manipulations de produits chimiques, toutes les mesures de sécurité en vigueur doivent être respectées.

- a) Installer l'instrument dans un endroit bien ventilé.
- b) Tous les déversements doivent être essuyés immédiatement.
- c) Lors de l'utilisation de produits chimiques et de solvants, respecter les instructions du fabricant et les règles générales de sécurité de laboratoire.

# **AVERTISSEMENT**

# **Solvants inflammables**

Lors de manipulations de solvants et de produits chimiques inflammables, toutes les mesures de sécurité en vigueur doivent être respectées.

- a) Garder toute source potentielle d'inflammation éloignée de l'espace de travail.
- b) Lors de l'utilisation de produits chimiques et de solvants, respecter les instructions du fabricant et les règles générales de sécurité de laboratoire.

#### **Réglementation de la FCC**

Cet équipement est conforme à la section 15 de la réglementation de la FCC et aux règlements sur les brouillages radioélectriques édictés par le Ministère des Communications du Canada. Son utilisation est sujette aux conditions suivantes : (1) cet appareil ne doit pas provoquer d'interférences néfastes, et (2) cet appareil doit accepter toutes les interférences reçues, y compris celles pouvant provoquer un fonctionnement non désiré.

Cet équipement a été testé et déclaré conforme aux limites des appareils numériques de classe A, en vertu de la Section 15 des règles de la FCC (Commission fédérale des communications). Ces limites ont pour objectif de fournir une protection raisonnable contre toute interférence dangereuse lorsque l'équipement est utilisé dans un environnement commercial. Cet équipement génère, utilise et peut émettre une énergie de radiofréquence et s'il n'est pas installé et utilisé conformément au guide d'utilisateur, peut générer des brouillages préjudiciables aux communications radio. L'utilisation de cet équipement dans une zone résidentielle risque de générer des brouillages préjudiciables, auquel cas l'utilisateur se verra dans l'obligation de rectifier la situation à ses frais.

# <span id="page-8-0"></span>**3 Conception et fonctionnement**

# **3.1 Vue d'ensemble**

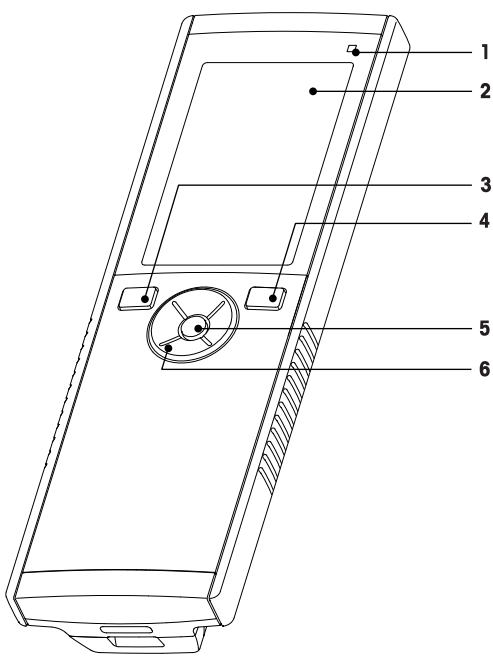

- Voyant d'état (uniquement série Pro) **7** Pieds en caoutchouc
- 
- 
- Touche Marche/Arrêt **10** Logement des piles
- 
- Pavé en T

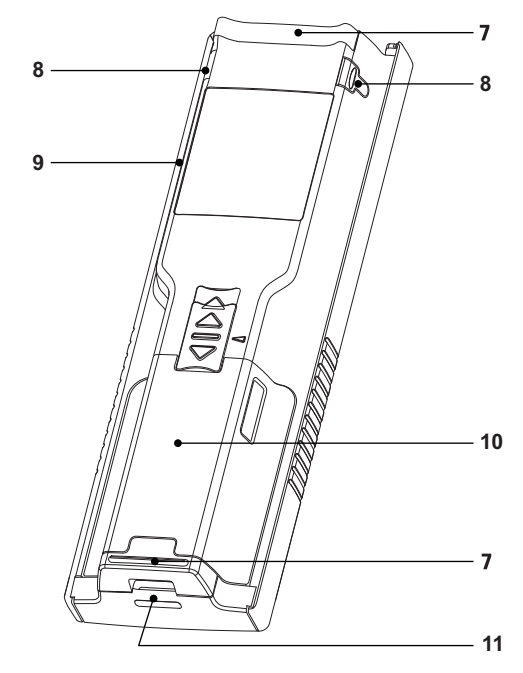

- 
- Écran **8** Points d'attache du porte-électrode
- Touche d'étalonnage **9** Port micro-USB (uniquement série Pro)
	-
- Touche Lire **11** Fente pour dragonne

# **3.2 Connexions du capteur**

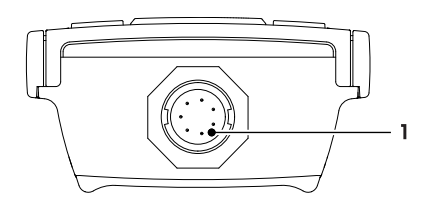

# **3.3 Pavé en T et touches mécaniques**

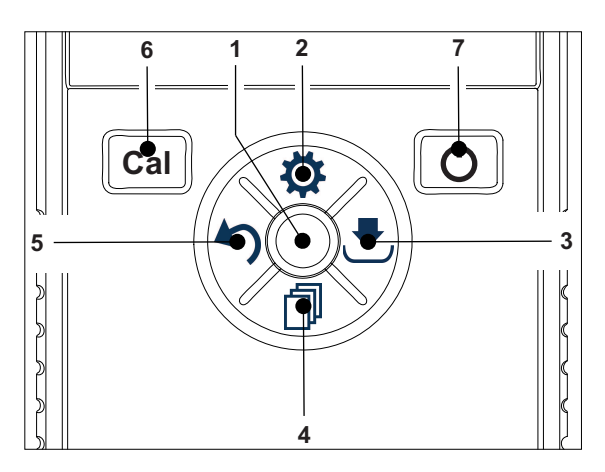

 Prise LTW pour l'entrée du signal de conductivité

#### **Dans l'écran standard**

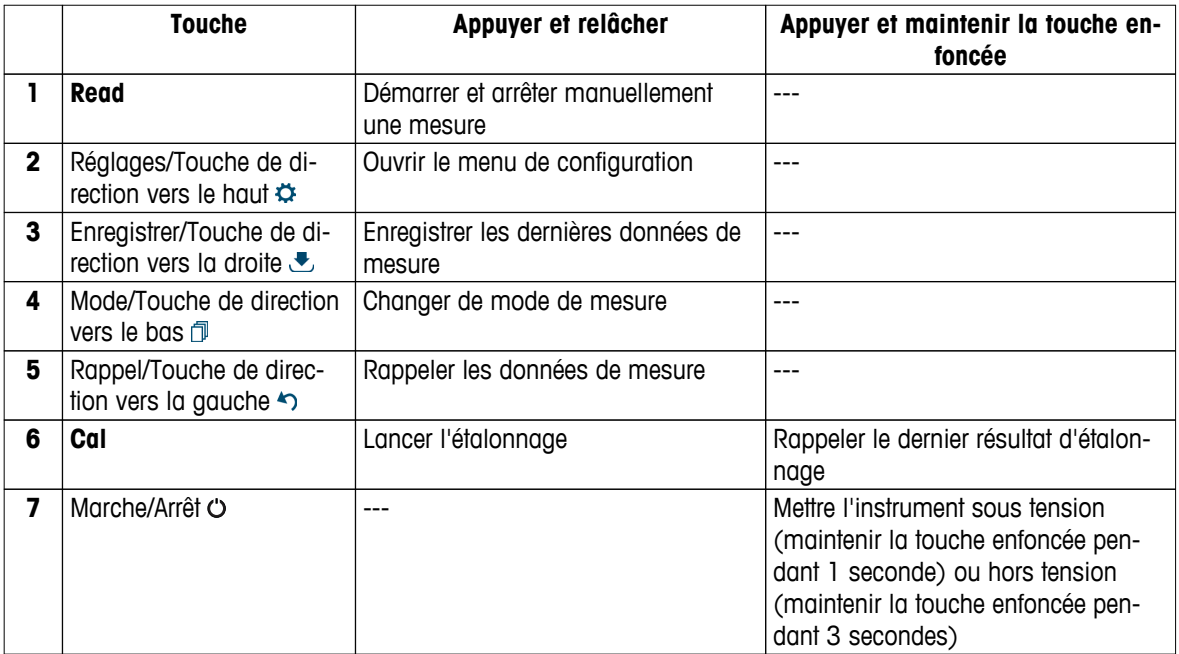

# **En mode d'étalonnage (indiqué par )**

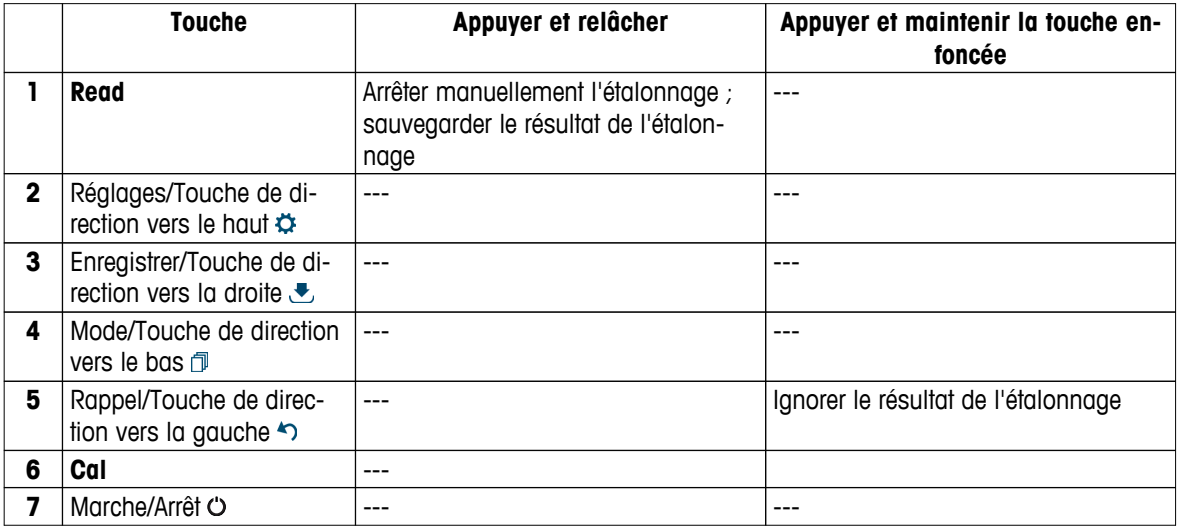

#### <span id="page-10-0"></span>**En mode de configuration (indiqué par )**

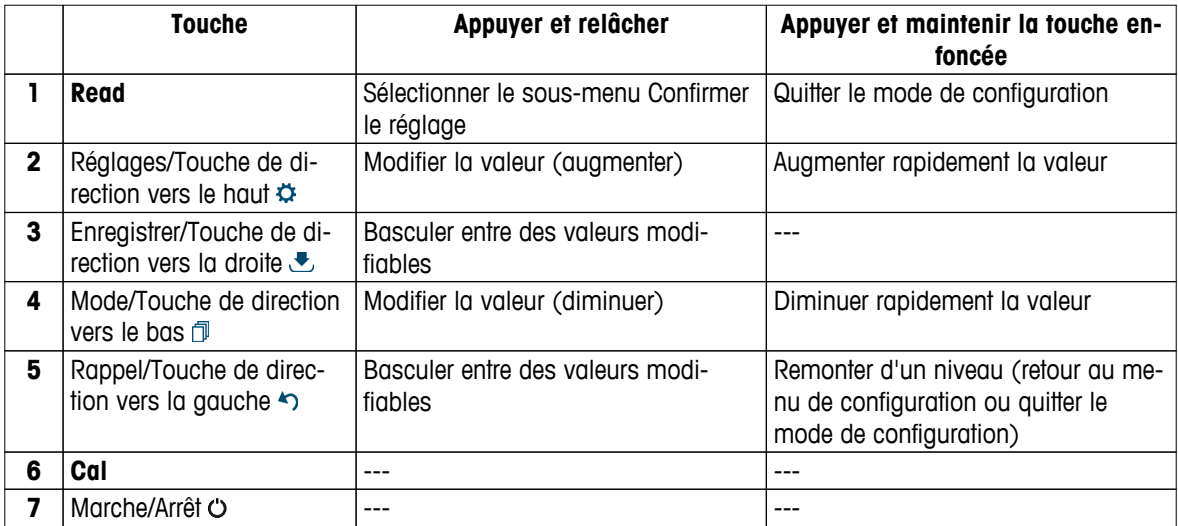

#### **En mode de rappel (indiqué par )**

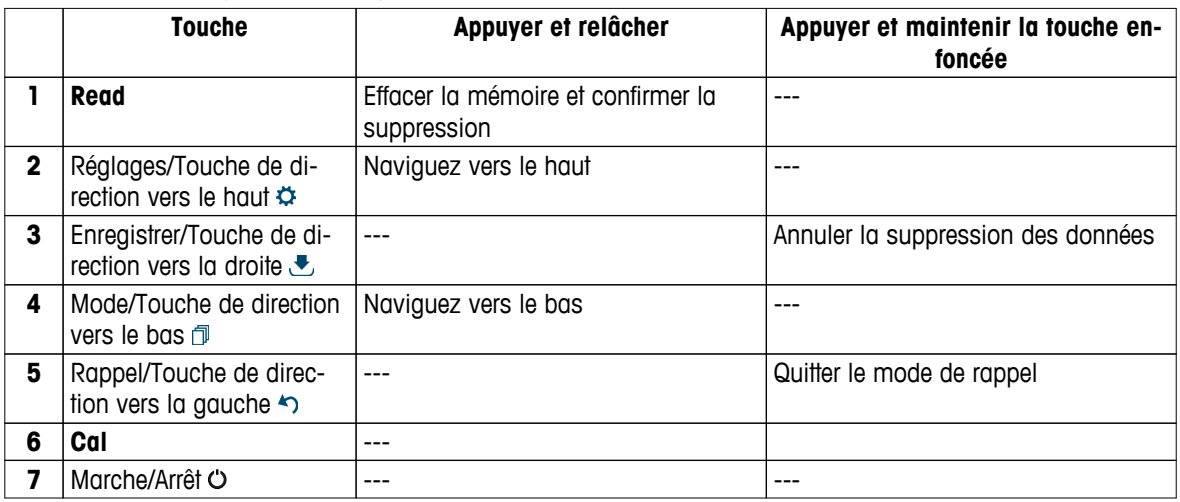

# **3.4 Affichage et icônes**

À la mise en marche de l'instrument, l'écran de démarrage s'affiche pendant 3 secondes. L'écran de démarrage présente toutes les icônes qui peuvent s'afficher à l'écran. Dans le tableau suivant, vous trouverez une brève description de ces icônes.

#### **Remarque**

Certaines icônes présentées sont propres à d'autres instruments de niveau routine Seven2Go (S2 pH/mV et S4 DO). Ces icônes n'intéressent pas le fonctionnement de l'instrument S3 et ne seront pas expliquées plus en détail ci-dessous.

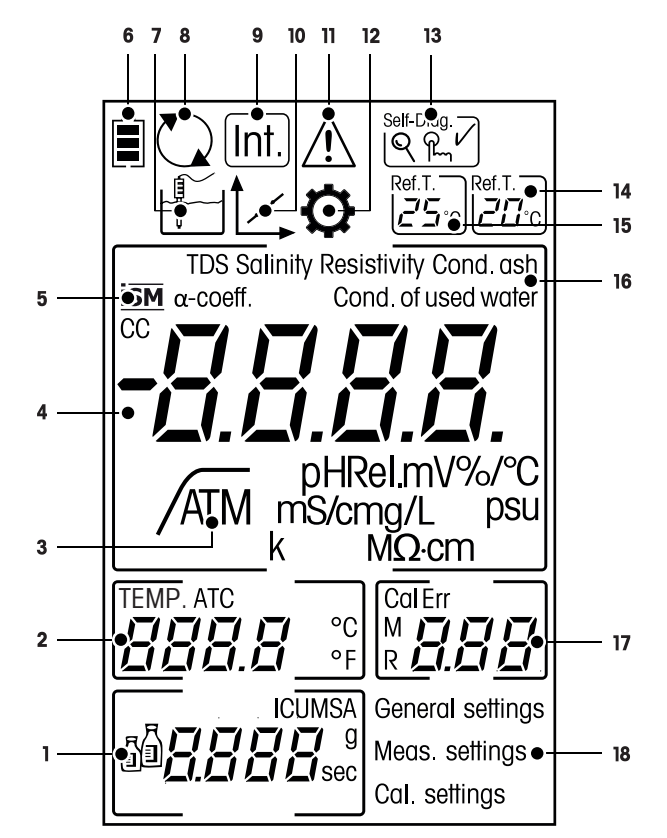

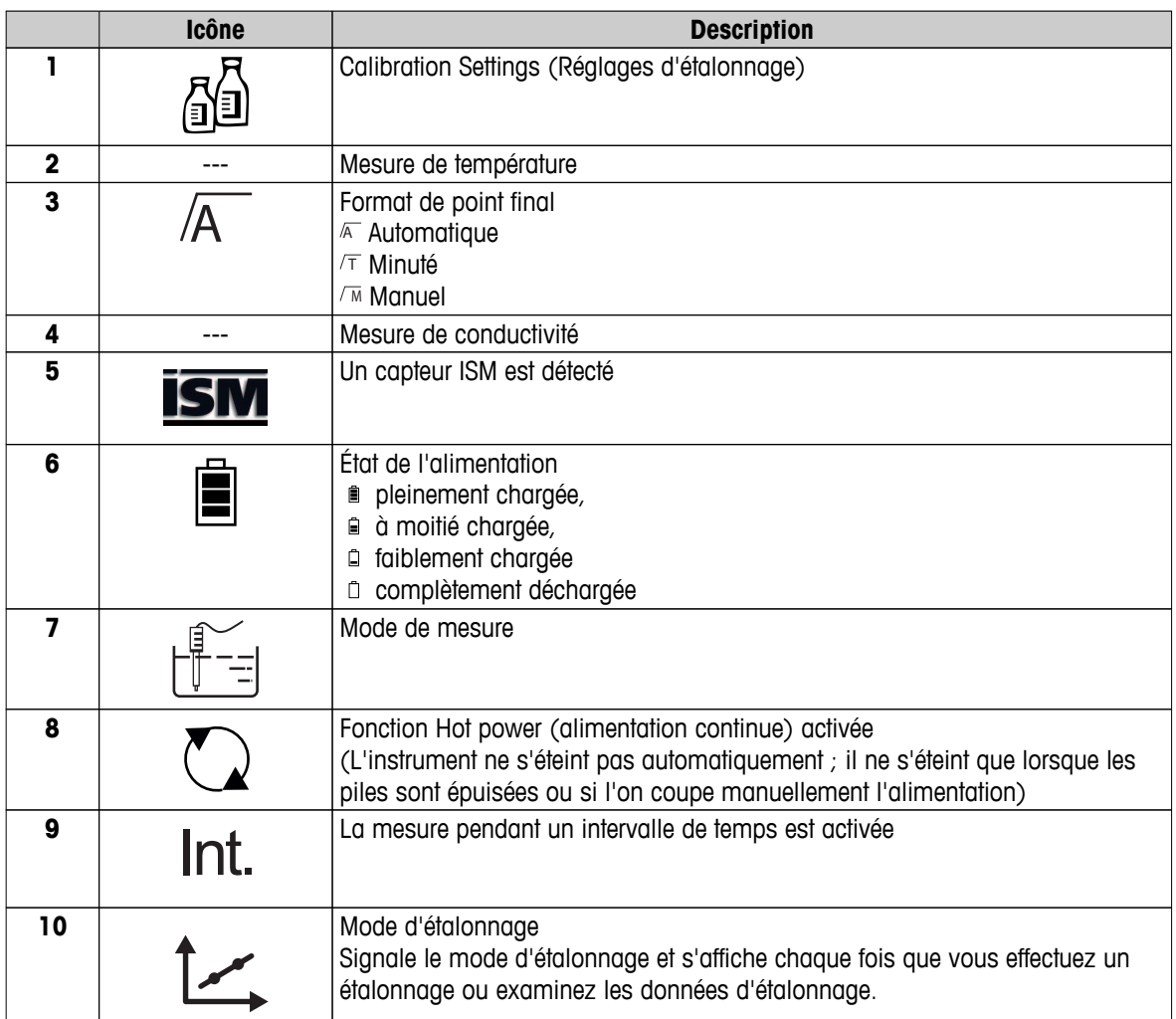

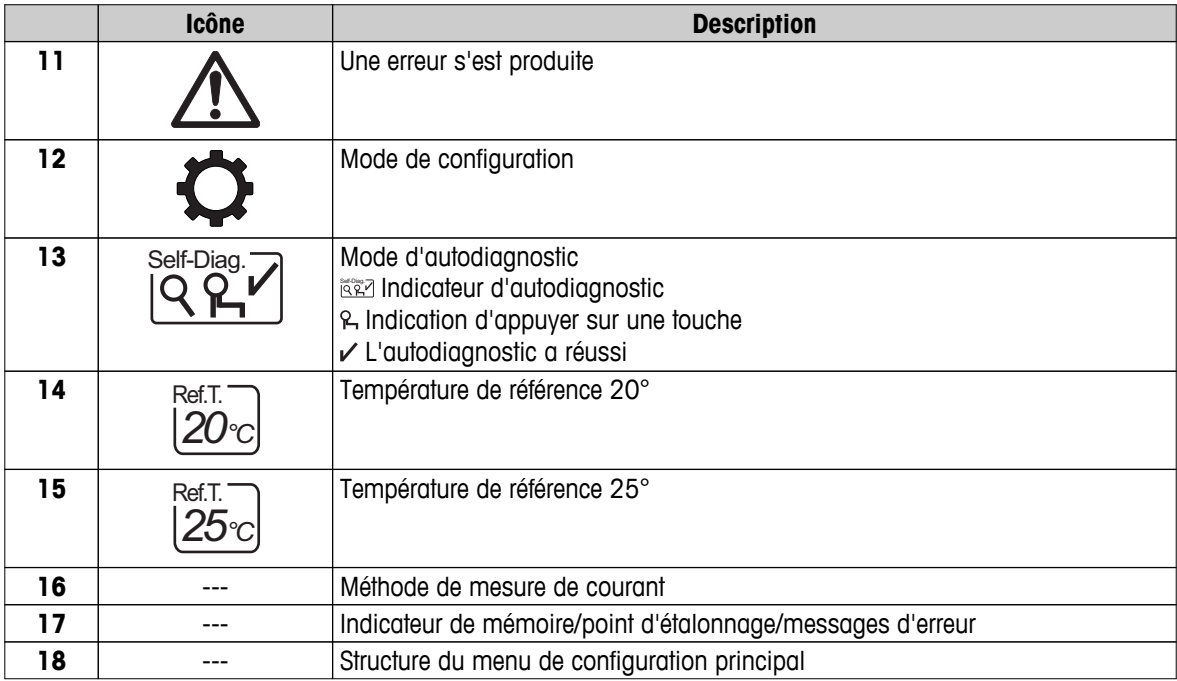

# <span id="page-13-0"></span>**3.5 Menu de configuration**

#### **3.5.1 Navigation**

Pour la navigation en général dans le menu de configuration, reportez-vous aux informations suivantes :

- Appuyez sur  $\Leftrightarrow$  pour accéder au menu de configuration.
- Appuyez sur ◆ et maintenez la touche enfoncée pour quitter le menu de configuration.
- Appuyez sur **Read** pour confirmer un changement.
- Appuyez sur **Read** et maintenez la touche enfoncée pour quitter le menu de configuration et revenir directement à l'écran de mesure depuis n'importe quel point du menu de configuration.

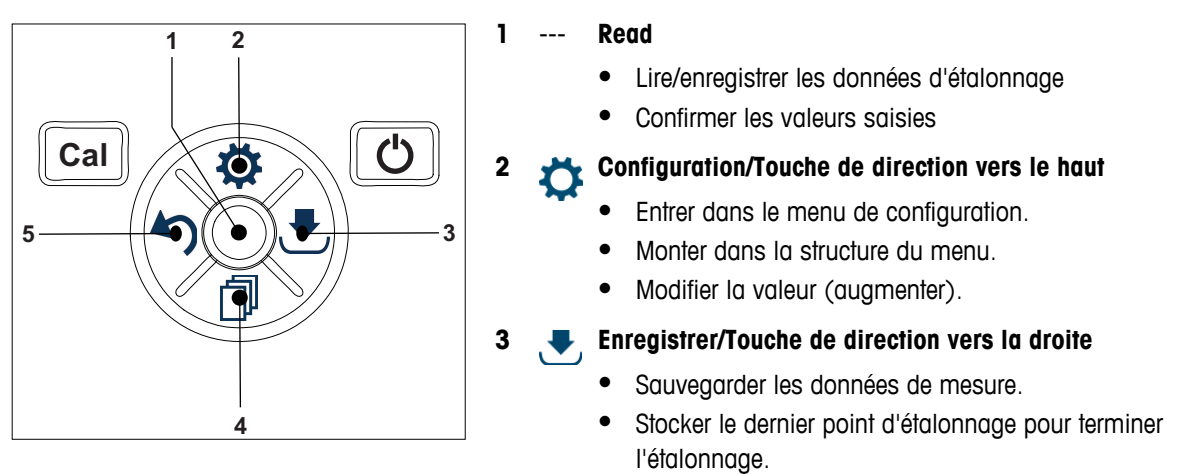

● Aller vers la droite.

#### **4 Mode/Touche de direction vers le bas**

- Changer de mode de mesure.
- Descendre dans la structure de menu.
- Modifier la valeur (diminuer).

#### **5 Rappel/Touche de direction vers la gauche**

- Rappeler les données/Rappeler la dernière étape.
- Aller vers la gauche.
- Pour quitter le menu ou la mémoire des données  $(\text{appuyez} > 1 \text{ s}).$

# <span id="page-14-0"></span>**3.5.2 Structure du menu**

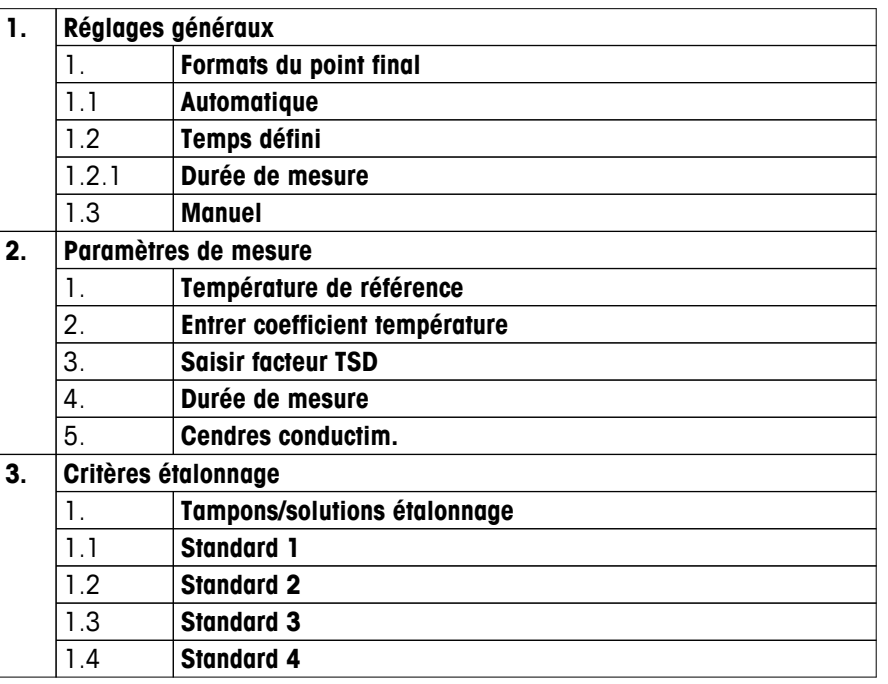

# **3.6 Paramètres mesurables**

Le conductimètre S3 permet de mesurer les paramètres suivants d'un échantillon :

- Conductivité (µS/cm et mS/cm) L'instrument passera automatiquement en µS/m et mS/m en fonction de la valeur de mesure (par exemple, conductivité de l'éthanol selon la méthode ABNT 10547/ABR).
- TDS (mg/L)
- Salinité (psu)
- Résistivité (MΩ·cm)
- Cendres conductimétriques (%)

Pour changer le mode de mesure, appuyer sur la touche  $\Box$  jusqu'à ce que le mode souhaité s'affiche.

#### **Voir aussi à ce sujet**

- Réalisation d'une mesure de conductivité (Page [27\)](#page-26-0)
- Réalisation d'une mesure de TDS, salinité ou résistivité (Page [27\)](#page-26-0)

# <span id="page-15-0"></span>**4 Mise en service**

# **4.1 Contenu de la livraison**

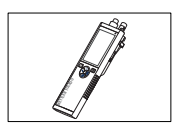

Instrument S3 pour les mesures de conductivité

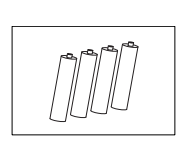

Pile LR3/AA 1,5 V 4 unités

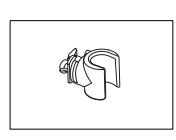

Porte-électrode

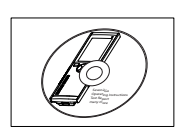

CD-ROM contenant le mode d'emploi

# <span id="page-16-0"></span>**4.2 Installation des piles**

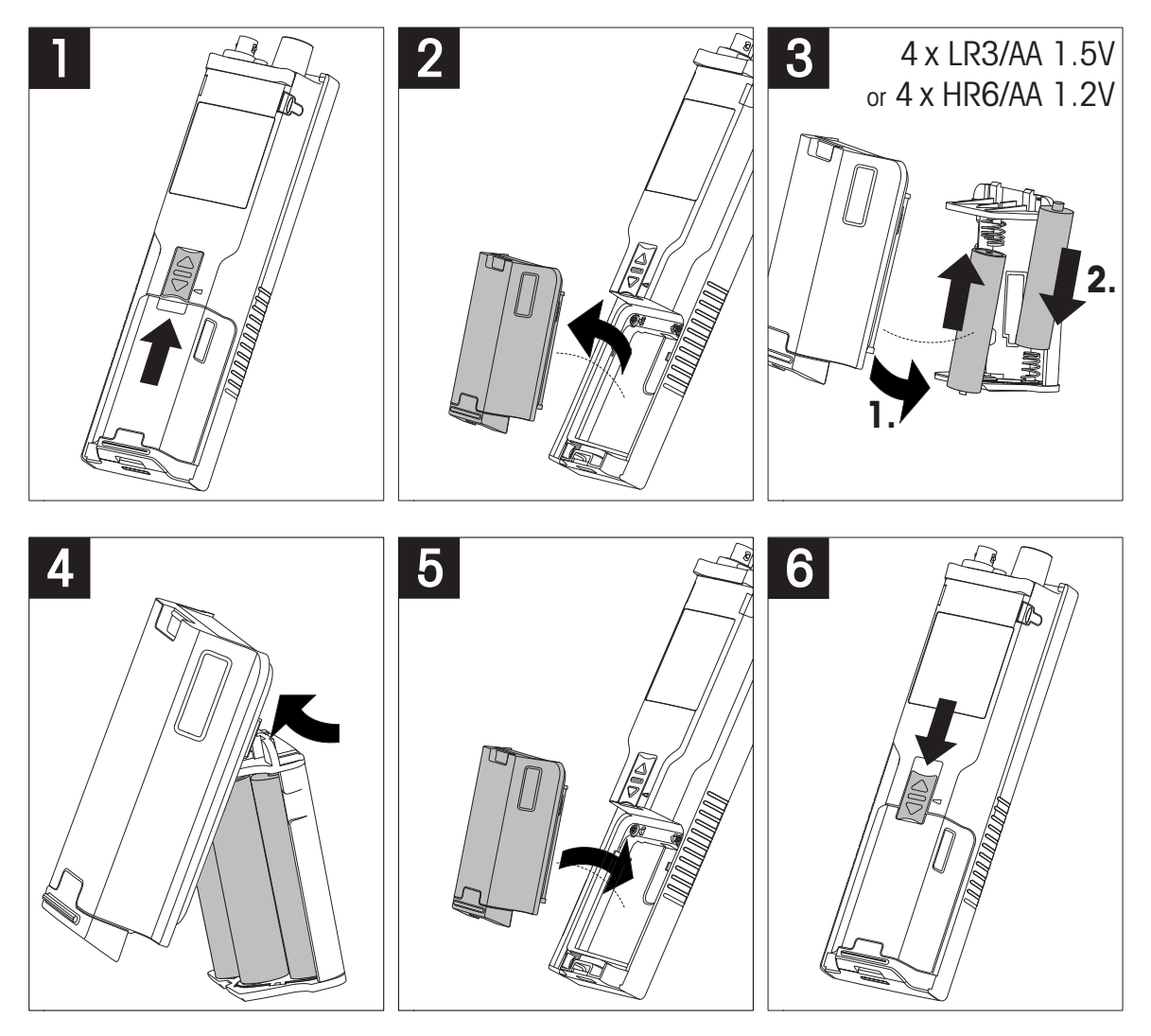

# <span id="page-17-0"></span>**4.3 Raccordement des capteurs**

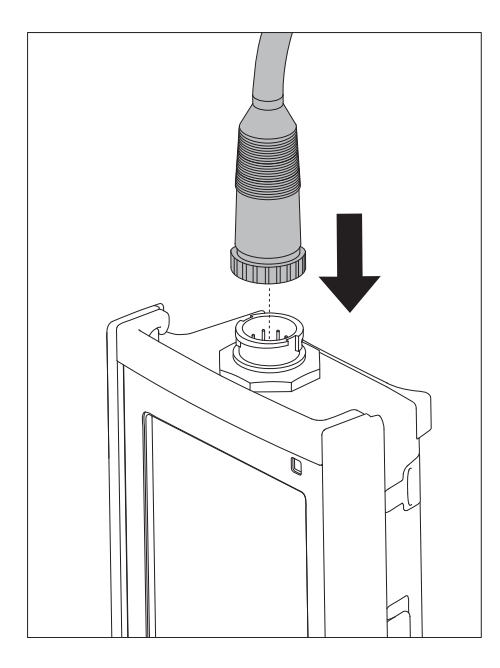

#### **Capteur ISM®**

Quand vous connectez un capteur ISM<sup>®</sup> à l'appareil de mesure, une des conditions suivantes doit être remplie pour que les données d'étalonnage soient transférées automatiquement de la puce du capteur à l'appareil de mesure et utilisées pour d'autres mesures. Après avoir fixé le capteur ISM® ...

- L'appareil de mesure doit être mis sous tension.
- (Si l'appareil de mesure est déjà sous tension) la touche **READ** est actionnée.
- (Si l'appareil de mesure est déjà sous tension) la touche **CAL** est actionnée.

Nous vous recommandons fortement de mettre l'appareil de mesure hors tension lors de la déconnexion du capteur ISM. Vous êtes ainsi sûr que le capteur n'est pas retiré alors que l'instrument est en train de lire des données en provenance de la puce ISM du capteur ou d'y écrire des données.

Le symbole ISM iSM apparaît sur l'écran et l'ID de capteur de la puce du capteur est enregistrée et apparaît sur l'écran.

L'historique d'étalonnage, le certificat initial et la température maximale peuvent être affichés et imprimés dans la mémoire de données.

# <span id="page-18-0"></span>**4.4 Installation des équipements en option**

#### **4.4.1 Porte-électrode**

Pour mettre en place l'électrode en toute sécurité, il est possible de monter un porte-électrode sur le côté de l'instrument. Le porte-électrode fait partie des équipements fournis de série. Vous pouvez l'installer sur les deux côtés de l'instrument selon vos préférences.

1 Retirez les clips de protection (1).

2 Poussez le porte-électrode (1) dans l'encoche (2) de l'instrument.

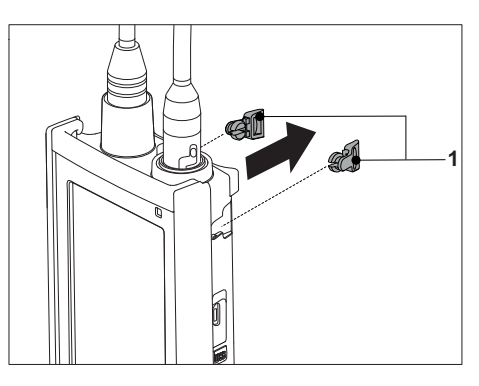

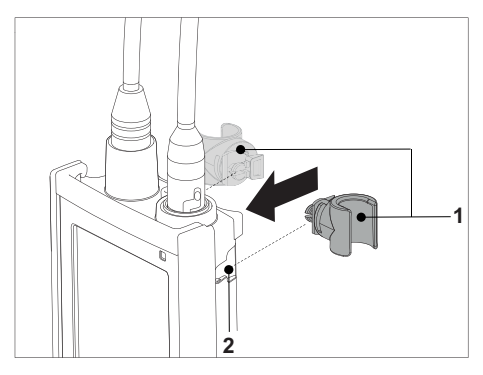

#### **4.4.2 Support stabilisateur de l'instrument de mesure**

Le support stabilisateur de l'instrument de mesure doit être monté lorsque l'instrument est utilisé sur un bureau. Il assure une position plus ferme et sûre lorsque vous appuyez sur les touches.

1 Retirez les clips de protection (1).

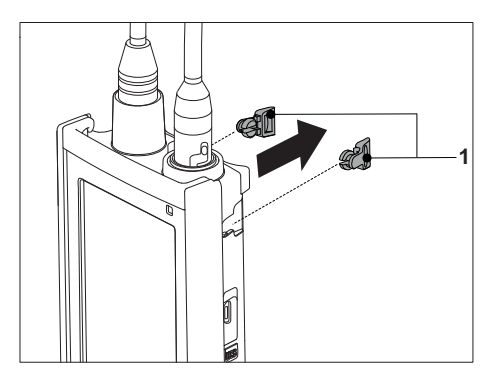

2 Poussez le support stabilisateur de l'instrument de mesure (1) dans les encoches (2) de l'instrument.

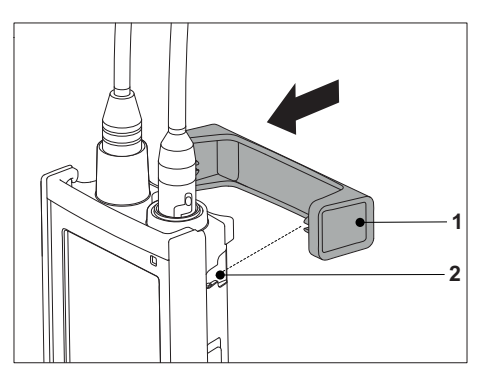

# <span id="page-19-0"></span>**4.4.3 Dragonne**

Pour une meilleure protection contre les dommages causés par une chute, vous pouvez monter la dragonne comme indiqué dans les schémas suivants.

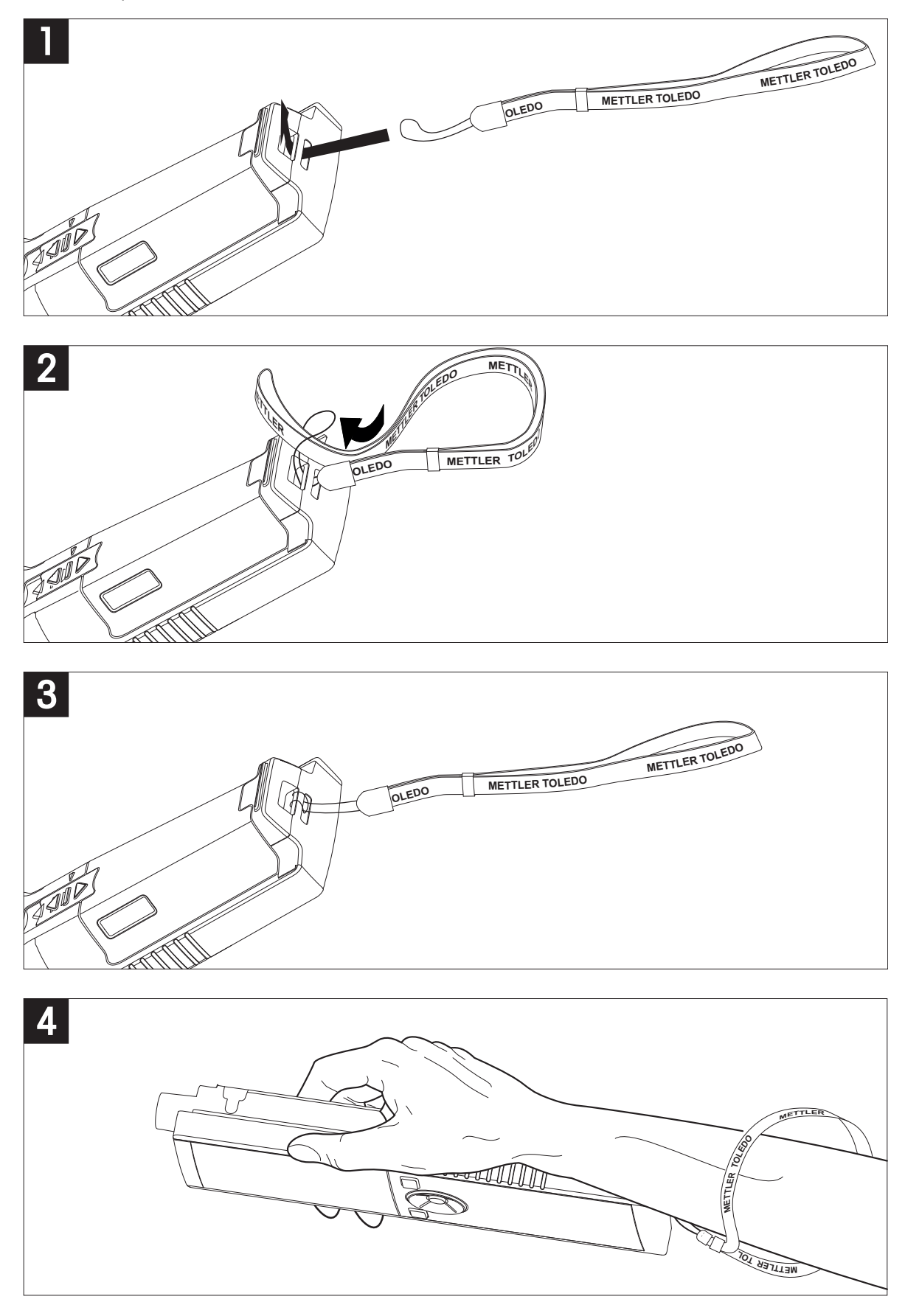

# <span id="page-20-0"></span>**4.5 Mise sous tension et hors tension**

- 1 Appuyez brièvement sur  $O$  pour mettre l'instrument sous tension.
	- L'ensemble des icônes et des chiffres de l'afficheur à segments apparaissent pendant 2 secondes. Puis, la version du logiciel installé s'affiche (par exemple 1,00) ; l'instrument est alors prêt à l'emploi.
- 2 Appuyez sur  $O$  pendant 2 secondes, puis relâchez pour mettre l'instrument hors tension.

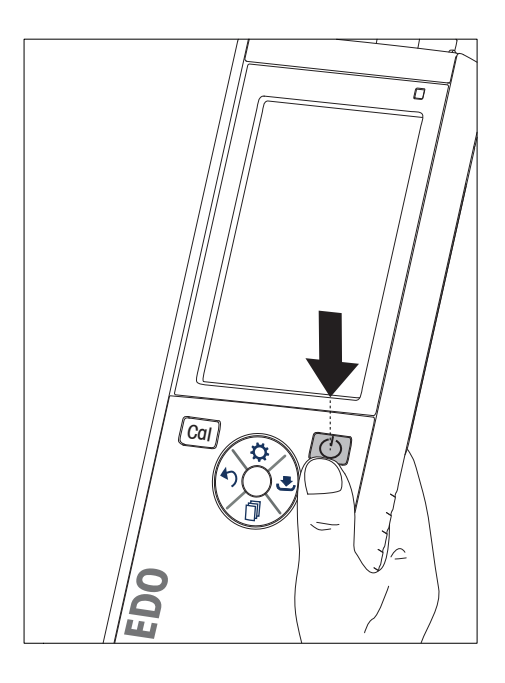

#### **Remarque**

● Par défaut, après 10 minutes de non-inutilisation, l'instrument s'éteint automatiquement. La fonction d'arrêt automatique peut être activée/désactivée dans le menu de configuration, sous **General settings** (Réglages généraux).

#### **Voir aussi à ce sujet**

● Alimentation continue activée/désactivée (Page [28](#page-27-0))

# <span id="page-21-0"></span>**5 Fonctionnement de l'instrument**

# **5.1 Étalonnage**

#### **Remarque**

Pour déterminer la constante de cellule d'un capteur de conductivité, effectuez un étalonnage comme décrit cidessous.

#### **5.1.1 Sélection d'un étalon de calibrage**

- 1 Appuyez sur  $\ddot{\varphi}$  pour accéder au menu de configuration.
- 2 Sélectionnez **Critères étalonnage** et appuyer sur **Read**.

3 Choisissez votre étalon en utilisant  $\ddot{\varphi}$  ou  $\bar{\mathbb{D}}$ , et appuyez sur **Read** pour confirmer.

Par défaut, les 3 étalons suivants sont disponibles :

- 84 µS/cm
- 1413 µS/cm
- 12,88 mS/cm

Des tables de compensation automatique de température sont programmées dans l'instrument de mesure pour chaque étalon.

#### **Voir aussi à ce sujet**

● Annexe (Page [35\)](#page-34-0)

#### **5.1.2 Saisir une constante de cellule**

Si la constante de la cellule de conductivité utilisée est connue avec exactitude, il est possible de la saisir directement dans l'instrument de mesure (0,01 – 500,0 uS/cm).

- 1 Appuyez sur  $\hat{P}$  pour accéder au menu de configuration.
- 2 Sélectionnez **Critères étalonnage** et appuyer sur **Read**.
- 3 Sélectionnez **Standard 1 0** en utilisant  $\ddot{\varphi}$  ou  $\mathbb{D}$ , et appuyez sur **L** pour confirmer.
- 4 Augmentez ou diminuez la valeur de la constante de cellule à l'aide de  $\ddot{\phi}$  et  $\Box$ , et appuyez sur **Read** pour confirmer.
- 5 Appuyez sur  $\spadesuit$  et maintenez la touche enfoncée pour quitter le menu de configuration.

#### **5.1.3 Saisir un étalon défini par l'utilisateur**

Vous avez le choix entre 4 étalons dans **Critères étalonnage**. **Standard 1** - **Standard 3** sont fixes. **Standard 4** peut être modifié (défini par l'utilisateur).

- **Standard 1** = 84 uS/cm (fixe)
- **Standard 2** = 1 413 uS/cm (fixe)
- **Standard**  $3 = 12,88$  **mS/cm (fixe)**
- **Standard 4** = 0,01 200,00 mS/cm (défini par l'utilisateur)

Pour spécifier un étalon défini par l'utilisateur, procédez comme suit :

- 1 Appuyez sur  $\ddot{\bullet}$  pour accéder au menu de configuration.
- **2** Sélectionnez Critères étalonnage, appuyez sur Read et sélectionnez Standard 4 en utilisant  $\ddot{\varphi}$  et  $\Box$ .
- 3 Appuyez sur  $\bullet$  pour confirmer.
- 4 Modifiez la valeur à l'aide de  $\ddot{\circ}$  et  $\mathbb{R}$ .
- 5 Appuyez sur **Read** pour confirmer.
- 6 Appuyez sur  $\spadesuit$  et maintenez la touche enfoncée pour quitter le menu de configuration.

## <span id="page-22-0"></span>**5.1.4 Réalisation d'un étalonnage**

- Un capteur est connecté à l'instrument.
- 1 Placez le capteur dans un étalon de calibrage défini et appuyez sur **Cal**.
	- L'icône d'étalonnage et l'icône de mesure s'affichent à l'écran.
- 2 La reconnaissance automatique du point final **A** est le réglage par défaut de l'instrument. Lorsque le signal est stabilisé, l'écran se fige automatiquement,  $\bar{A}$  s'affiche et l'icône de mesure n'est plus affichée. - ou -

Pour reconnaître manuellement le point final d'une mesure, appuyez sur **Read**. L'écran se fige et  $\subset$  s'affiche.

- La valeur correspondante est affichée et mémorisée, et l'icône de mesure n'est plus affichée à l'écran.
- 3 Appuyez sur **Read** pour accepter l'étalonnage et revenir à l'analyse de l'échantillon, ou appuyez sur pour rejeter l'étalonnage.

#### **Remarque**

● Pour garantir les mesures de conductivité les plus exactes possible, vous devez vérifier régulièrement la constante de votre cellule avec une solution étalon et réétalonner si nécessaire. Utilisez toujours des étalons fraîchement préparés.

#### **5.2 Réglages**

#### **5.2.1 Réglages généraux**

Les critères de stabilité des mesures de conductivité :

Le signal d'entrée du capteur ne doit pas s'écarter de plus de 0,4 % de la conductivité moyenne de l'échantillon mesurée en 6 secondes. Aucune configuration définie par l'utilisateur n'est possible.

#### **5.2.1.1 Formats de point final**

L'instrument Seven2Go™ propose trois formats de point final différents :

#### **Point final automatique :**

Avec la reconnaissance automatique du point final, le critère de stabilité choisi (rapide, normal) détermine la fin d'une mesure donnée en fonction du comportement du capteur utilisé. Cela garantit une mesure facile, rapide et précise.

#### **Point final minuté :**

La mesure s'arrête au bout d'une période de temps définie par l'utilisateur (5 s - 3600 s).

#### **Point final manuel :**

Contrairement au format automatique, une intervention de l'utilisateur est nécessaire pour arrêter la mesure en mode manuel. Les trois formats de point final différents peuvent être sélectionnés dans General Settings (Réglages généraux).

- 1 Appuyez sur  $\ddot{\varphi}$  pour accéder au menu de configuration.
- 2 Sélectionnez **General Settings** (Réglages généraux) et appuyez deux fois sur **Read**.
- 3 Choisissez le format de point final en utilisant  $\ddot{\varphi}$  ou  $\Box$ .
- 4 Appuyez sur **Read** pour confirmer.
- 5 Appuyez sur  $\spadesuit$  et maintenez la touche enfoncée pour quitter le menu de configuration.

#### <span id="page-23-0"></span>**5.2.2 Réglages de mesure**

#### **5.2.2.1 Mesure pendant un intervalle de temps minuté**

Une mesure est prise à chaque fois qu'un certain intervalle de temps (1 - 200 s) défini dans le menu est écoulé. En mode **Mesures périodiques**, vous pouvez définir l'intervalle en saisissant les secondes. La série de mesure s'arrête selon le format de point final choisi (**Automatique** , **Manuel** ou **Temps défini**). Quand **Mesures périodiques** est **Activer**, Int. s'affiche à l'écran.

- 1 Appuyez sur  $\ddot{\phi}$  pour accéder au menu de configuration.
- 2 Sélectionnez **Measurement Settings** (Réglages de mesure) et appuyez sur **Read**.
- 3 Choisissez l'intervalle de temps en utilisant  $\ddot{\phi}$  ou  $\ddot{\Box}$ .
- 4 Appuyez sur **Read** pour confirmer.
- 5 Appuyez sur  $\leftrightarrow$  et maintenez la touche enfoncée pour quitter le menu de configuration.

#### **5.2.2.2 Température de référence**

L'option Measurement settings (réglages de mesure) permet de définir la température de référence. Deux températures de référence sont disponibles :

- 20 °C (68 °F)
- 25 °C (77 °F).

Pour changer de température de référence, procédez comme suit :

- 1 Appuyez sur  $\ddot{\varphi}$  pour accéder au menu de configuration.
- 2 Sélectionnez **Measurement Settings** (Réglages de mesure) et appuyez deux fois sur **Read**.
- 3 Sélectionnez la température de référence en utilisant  $\bullet$  ou  $\bullet$ .
- 4 Appuyez sur **Read** pour confirmer.
- 5 Appuyez sur  $\leftrightarrow$  et maintenez la touche enfoncée pour quitter le menu de configuration.

#### <span id="page-24-0"></span>**5.2.2.3 Correction de température/coefficient alpha**

Si nécessaire, l'option Measurement Settings (Réglages de mesure) permet de définir le coefficient alpha en procédant comme suit :

- 1 Appuyez sur  $\phi$  pour accéder au menu de configuration.
- 2 Sélectionnez **Measurement Settings** (Réglages de mesure) et appuyez trois fois sur **Read**.
- 3 Modifiez la valeur du coefficient alpha en utilisant  $\sim$  ou  $\mathcal{L}$ .
- 4 Appuyez sur **Read** pour confirmer.
- 5 Appuyez sur et maintenez la touche enfoncée pour quitter le menu de configuration.

Avec la plupart des solutions, une relation linéaire entre la conductivité et la température est donnée. Dans ce cas, sélectionnez la méthode de correction de température linéaire. Entrez un facteur de correction de température linéaire (coefficient alpha) pour définir cette dépendance. Vous pouvez spécifier un coefficient de correction de température compris entre 0,000 et 10,000 %/°C. La conductivité mesurée est corrigée et affichée utilisant la formule suivante :

#### $GT_{Réf} = GT/(1 + (\alpha (T - T_{Réf}))/100 %$

#### **Définitions des termes de la formule**

- GT = conductivité mesurée à la température T (mS/cm)
- GT<sub>Réf</sub> = conductivité (mS/cm) affichée par l'instrument, corrigée par calcul en fonction de la température de référence T<sub>pér</sub>
- $\alpha$  = coefficient de correction de température linéaire (%/°C) ;  $\alpha$  = 0 : aucune correction de température
- $\bullet$  T = température mesurée (°C)
- $T_{\text{Réf}}$  = température de référence (20 °C ou 25 °C)

#### **Aucune correction de température**

Dans certains cas, comme lors d'une mesure conformément aux recommandations USP/EP (pharmacopée des États-Unis/Européenne), vous devez désactiver la correction de température. Cela peut se faire en saisissant un facteur de correction linéaire de 0 %/ °C.

Chaque échantillon présente un comportement en température différent. Pour les solutions salines pures, le bon coefficient peut se trouver dans la littérature scientifique ; sinon, vous devez déterminer le coefficient  $\alpha$  en mesurant la conductivité de l'échantillon à deux températures et calculer le coefficient en utilisant la formule cidessous.

 $\alpha$  = (GT1 - GT2)  $*$  100 % / (T1 - T2) / GT2

T1 : Température d'échantillon type

- T2 : Température de référence
- GT1 : Conductivité mesurée à la température d'échantillon type
- GT2 : Conductivité mesurée à la température de référence

#### **Non linéaire**

La conductivité de l'eau naturelle présente un comportement fortement non linéaire en fonction de la température. Pour cette raison, utilisez la correction non linéaire pour l'eau naturelle. La conductivité mesurée, non corrigée en fonction de la température, est multipliée par le facteur f<sub>25</sub> correspondant à la température mesurée (voir le tableau des valeurs en annexe) et corrigée ainsi à la température de référence de 25 °C :

 $G_{T25} = GT \cdot f_{25}$ 

La conductivité corrigée à 25 °C est divisée par 1,116 (voir  $f_{25}$  pour 20,0 °C)

 $GT_{20} = (GT \cdot f_{25})/1,116$ 

#### **Remarque**

Les mesures de conductivité de l'eau naturelle peuvent être effectuées uniquement à des températures allant de 0 °C à 36 °C. Sinon, le message d'avertissement « Temp. out of nLF correction range » (température en dehors de la plage de correction nLF) s'affiche.

#### <span id="page-25-0"></span>**5.2.2.4 Facteur TDS**

Le TDS (matières totales dissoutes) se calcule en multipliant la valeur de conductivité par le facteur TDS. Il est possible de saisir un facteur compris entre 0,40 et 1,00. Pour modifier le facteur TDS, procédez comme suit :

- 1 Appuyez sur  $\ddot{\varphi}$  pour accéder au menu de configuration.
- 2 Sélectionnez **Measurement Settings** (Réglages de mesure) et appuyez quatre fois sur **Read**.
- 3 Modifiez la valeur du TDS en utilisant  $\bullet$  ou  $\bullet$ .
- 4 Appuyez sur **Read** pour confirmer.
- 5 Appuyez sur  $\spadesuit$  et maintenez la touche enfoncée pour quitter le menu de configuration.

#### **5.2.2.5 Cendres conductimétriques**

Conductivity Ash (Cendres conductimétriques) (%) est un paramètre important qui reflète la teneur en sels inorganiques solubles dans le sucre raffiné ou le sucre brut/les mélasses. La valeur exprime la quantité de ces impuretés dans l'échantillon de sucre analysé. Cet instrument de mesure permet de mesurer les cendres conductimétriques selon les deux méthodes ICUMSA suivantes (voir « Annexe : Méthodes Cendres conductimétriques ») :

- Solution à 28 g/100 g (sucre raffiné ICUMSA GS2/3-17)
- Solution à 5 g/100 mL (sucre brut ICUMSA GS1/3/4/7/8-13)

L'instrument convertit directement la conductivité mesurée en valeur de cendres conductimétriques (%) selon la méthode choisie. L'utilisateur a la possibilité d'entrer la conductivité de l'eau utilisée pour préparer les solutions de sucre en μS/cm (0,0 à 100,0 μS/cm). Cette valeur sert ensuite à corriger les valeurs de cendres conductimétriques mesurées selon la formule donnée dans l'annexe.

#### **Remarque**

Les mesures de cendres conductimétriques ne sont possibles que dans la plage de température allant de 15 °C à 25 °C.

Pour modifier la valeur de cendres conductimétriques de l'eau utilisée, procédez comme suit :

- 1 Appuyez sur  $\Leftrightarrow$  pour accéder au menu de configuration.
- 2 Sélectionnez **Measurement Settings** (Réglages de mesure) et appuyez cinq fois sur **Read**.
- 3 Sélectionnez la valeur de cendres conductimétriques en utilisant  $\sim$  ou  $\blacktriangleright$ .
- 4 Appuyez sur **Read** pour confirmer.
- 5 Appuyez sur  $\leq$  et maintenez la touche enfoncée pour quitter le menu de configuration.

# <span id="page-26-0"></span>**5.3 Analyse d'échantillon**

#### **Remarque**

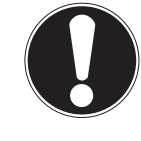

**Critère de stabilité des mesures de conductivité**

Le signal d'entrée du capteur ne doit pas s'écarter de plus de 0,4 % de la conductivité moyenne de l'échantillon mesurée en 6 secondes.

#### **5.3.1 Réalisation d'une mesure de conductivité**

- Un capteur est connecté à l'instrument.
- Les paramètres de mesure sont entièrement définis.
- 1 Placez le capteur dans l'échantillon et appuyez sur **Read** pour lancer la mesure.
	- L'icône de mesure s'affiche à l'écran et le signe décimal clignote.
	- $\Rightarrow$  L'écran affiche la valeur de l'échantillon.
- 2 La reconnaissance automatique du point final **A** est le réglage par défaut de l'instrument. Lorsque le signal est stabilisé, l'écran se fige automatiquement,  $\sqrt{A}$  s'affiche et l'icône de mesure n'est plus affichée. - ou -

Pour reconnaître manuellement le point final d'une mesure, appuyez sur **Read**. L'écran se fige et  $\Gamma$  s'affiche.

- $\Rightarrow$  La valeur mesurée est affichée.
- 3 Appuyez sur  $\bullet$  pour stocker la valeur mesurée.

#### **Remarque**

● Appuyez sur **Read** pour basculer entre les modes de reconnaissance automatique ou manuelle du point final.

#### **5.3.2 Réalisation d'une mesure de TDS, salinité ou résistivité**

- Un capteur est connecté à l'instrument.
- Les paramètres de mesure sont entièrement définis.
- 1 Appuyez sur **Mode** pour basculer entre les modes de mesure et sélectionner le mode souhaité. Appuyez sur **Read** pour confirmer.
- 2 Placez le capteur dans l'échantillon et appuyez sur **Read** pour lancer la mesure.
	- $\Rightarrow$  L'icône de mesure s'affiche à l'écran et le signe décimal clignote.
	- $\Rightarrow$  L'écran affiche la valeur de l'échantillon.
- 3 La reconnaissance automatique du point final **A** est le réglage par défaut de l'instrument. Lorsque le signal est stabilisé, l'écran se fige automatiquement,  $\overline{A}$  s'affiche et l'icône de mesure n'est plus affichée. - ou -

Pour reconnaître manuellement le point final d'une mesure, appuyez sur **Read**. L'écran se fige et **M** s'affiche.

- La valeur mesurée est affichée.
- 4 Appuyez sur **b** pour stocker la valeur mesurée.

#### **Remarque**

- Pour des mesures exactes avec le conductimètre S3, il est important d'utiliser une électrode munie d'un capteur de température intégré.
- L'utilisation du capteur de conductivité et de température IP67 spécial InLab®738-ISM ou InLab®742-ISM assure des performances optimales, même dans les environnements très humides.

# <span id="page-27-0"></span>**5.4 Utilisation de la mémoire**

#### **5.4.1 Enregistrement d'un résultat de mesure**

L'instrument Seven2Go™ peut stocker jusqu'à 200 résultats de mesure de point final.

- Appuyez sur  $\bigtriangledown$  lorsque la mesure du point final a été reconnue.
	- **M0001** indique qu'un résultat a été stocké et **M2000** que le maximum de 200 résultats ont été stockés.

#### **Remarque**

● Si vous appuyez sur <u>●</u> lorsque M2000 s'affiche, FUL indique que la mémoire est pleine. Pour stocker d'autres données, vous devrez effacer la mémoire.

#### **Voir aussi à ce sujet**

● Effacement de la mémoire (Page 28)

#### **5.4.2 Rappel d'une valeur stockée en mémoire**

- 1 Appuyez sur  $\leftrightarrow$  pour rappeler les valeurs stockées en mémoire lorsque la mesure du poids final actuel a été reconnue.
- 2 Appuyez sur  $\ddot{\varphi}$  ou  $\Box$  pour faire défiler les résultats enregistrés.
	- **R0001** à **R2000** indique quel résultat est actuellement affiché.
- 3 Appuyez sur **Read** pour quitter.

#### **5.4.3 Effacement de la mémoire**

- 1 Appuyez sur  $\bigcirc$  pour rappeler les valeurs stockées.
- 2 Appuyez sur  $\ddot{\varphi}$  ou  $\dot{\Box}$  pour faire défiler les résultats enregistrés jusqu'à ce que **ALL** s'affiche.
- 3 Appuyez sur **Read**.
	- **CLr** clignote à l'écran.
- 4 Appuyez sur **Read** pour confirmer la suppression ou appuyez longuement sur ↓ pour annuler.

#### **5.5 Alimentation continue activée/désactivée**

En règle générale, l'instrument s'éteint automatiquement après 10 minutes de non-utilisation. Cela afin d'économiser les piles. La fonction **Hot power on** (Alimentation continue activée) permet de désactiver ce réglage. Si la fonction **Hot power on** est activée, l'instrument ne se mettra jamais mettre hors tension, jusqu'à ce que les piles soient épuisées ou que l'utilisateur appuie sur  $\circlearrowleft$ .

#### **Pour activer la fonction Hot power on :**

- Appuyez simultanément sur  $\ddot{\circ}$  et **Read**.
	- $\Rightarrow$  **Hot power on** est activée ; **○** s'affiche à l'écran.

#### **Pour désactiver la fonction Hot power on :**

- Appuyez simultanément sur  $\ddot{\circ}$  et **Read**.
	- $\Rightarrow$  **Hot power on** est désactivée ; **○** ne s'affiche plus à l'écran.

#### **Remarque**

À la livraison et après avoir fait une réinitialisation aux réglages d'usine, la fonction **Hot power on** est désactivée.

# <span id="page-28-0"></span>**5.6 Test automatique de l'instrument**

- 1 Appuyez simultanément sur **Read** et **Cal** jusqu'à ce que **selle** s'affiche.
	- Les icônes commencent par clignoter l'une après l'autre, ce qui vous permet vérifier si toutes les icônes s'affichent correctement à l'écran. Ensuite, la totalité de l'écran s'affiche.
	- $\Rightarrow$  Après cela,  $\&$  commence à clignoter et les 7 icônes des touches mécaniques s'affichent à l'écran.
- 2 Appuyez sur n'importe quelle touche mécanique.
	- L'icône correspondante n'est plus affichée à l'écran.
- 3 Appuyez sur chaque touche mécanique une fois.
- $\Rightarrow$  Si l'autodiagnostic s'est terminé avec succès, PAS et √ s'affichent. Si l'autodiagnostic a échoué, Err 1 s'affiche.

#### **Remarque**

● Vous devez appuyer sur toutes les touches mécaniques en moins de 2 minutes. Sinon **Err 1** s'affiche et l'autodiagnostic est à refaire.

#### **Voir aussi à ce sujet**

● Messages d'erreur (Page [30\)](#page-29-0)

#### **5.7 Réinitialisation des réglages usine**

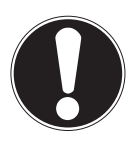

#### **Remarque**

#### **Perte de données !**

Une réinitialisation aux réglages usine rétablit les valeurs d'origine de tous les paramètres modifiés par l'utilisateur. De même, toutes les mémoires de données (comme les ID d'échantillon, ID d'utilisateur) seront effacées.

- **L'instrument est mis sous tension.**
- 1 Appuyez simultanément sur **Read** et  $\ddot{\varphi}$ .
	- **RST** s'affiche à l'écran.
- 2 Appuyez sur  $O$ .
	- $\Rightarrow$  L'instrument se met hors tension.
	- Tous les paramètres sont réinitialisés.
- 3 Appuyez sur  $O$  pour mettre l'instrument sous tension.

# <span id="page-29-0"></span>**6 Maintenance.**

# **6.1 Nettoyage du boîtier**

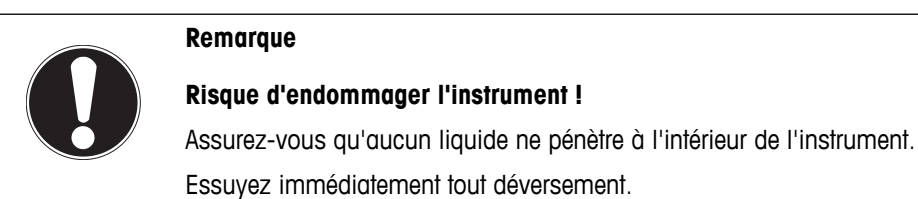

Les instruments de mesure ne nécessitent aucun entretien en dehors d'un essuyage occasionnel avec un chiffon humide. Le boîtier est en acrylonitrile butadiène styrène/polycarbonate (ABS/PC). Ce matériau est sensible à certains solvants organiques tels que le toluène, le xylène et la méthyléthylcétone (MEC).

– Nettoyez le boîtier de l'instrument avec un chiffon humecté d'eau et un détergent doux.

#### **6.2 Messages d'erreur**

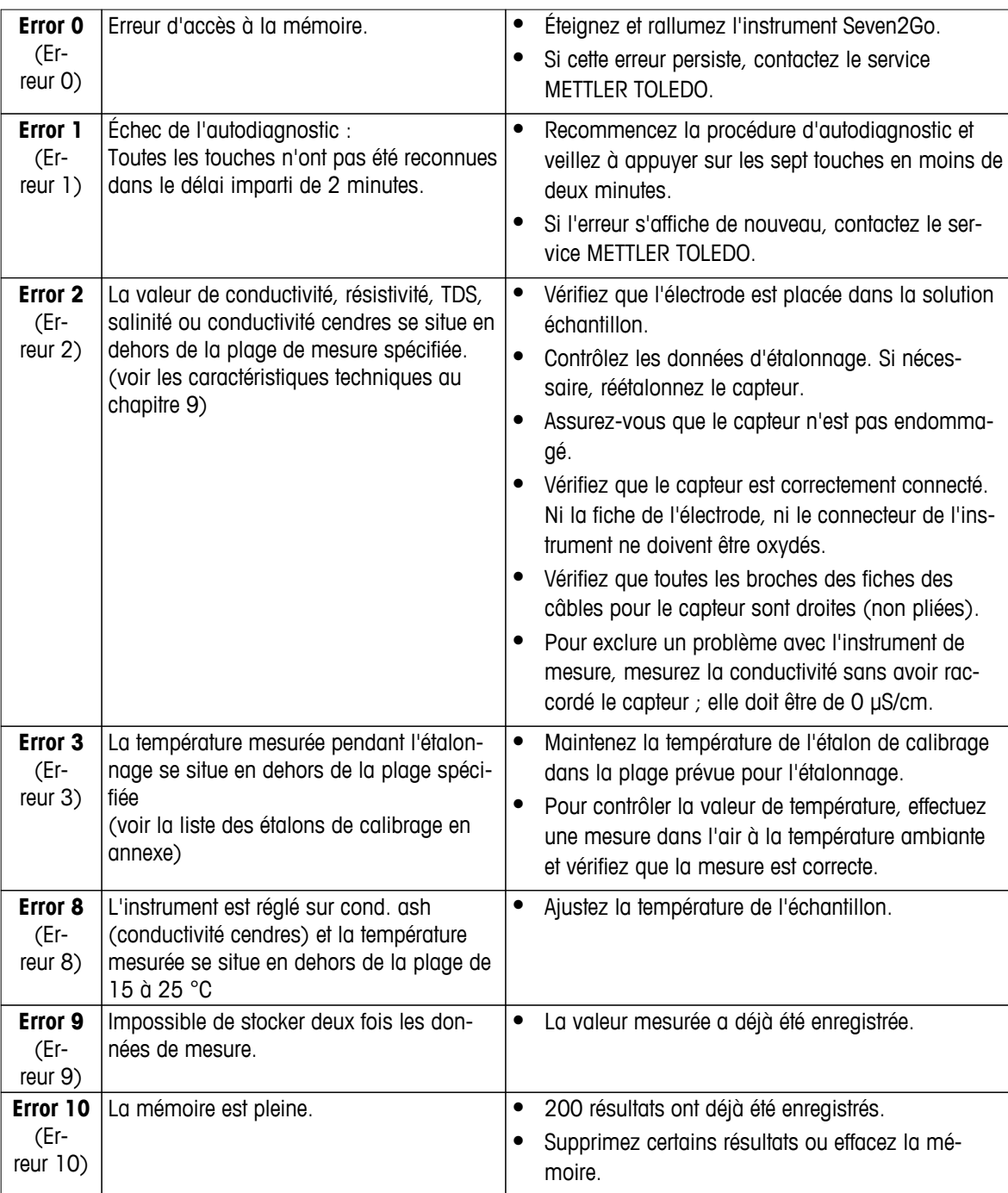

# <span id="page-30-0"></span>**6.3 Mise au rebut**

Conformément à la directive européenne 2002/96/CE relative à la mise au rebut des équipements électriques et électroniques (DEEE), cet appareil ne doit pas être jeté avec les déchets ménagers. Ceci est aussi valable pour les pays hors UE conformément aux réglementations nationales en vigueur.

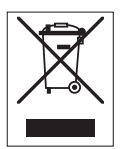

Veuillez mettre au rebut cet appareil conformément à la législation nationale dans un conteneur séparé pour appareils électriques et électroniques. Pour toute question, adressez-vous aux autorités compétentes ou au revendeur auprès duquel vous avez acheté cet appareil. Si l'appareil a été cédé à des tiers (à des fins d'utilisation privée ou professionnelle), le contenu de cette réglementation doit avoir été communiqué également.

Merci pour votre contribution à la protection de l'environnement.

# <span id="page-31-0"></span>**7 Gamme de produits**

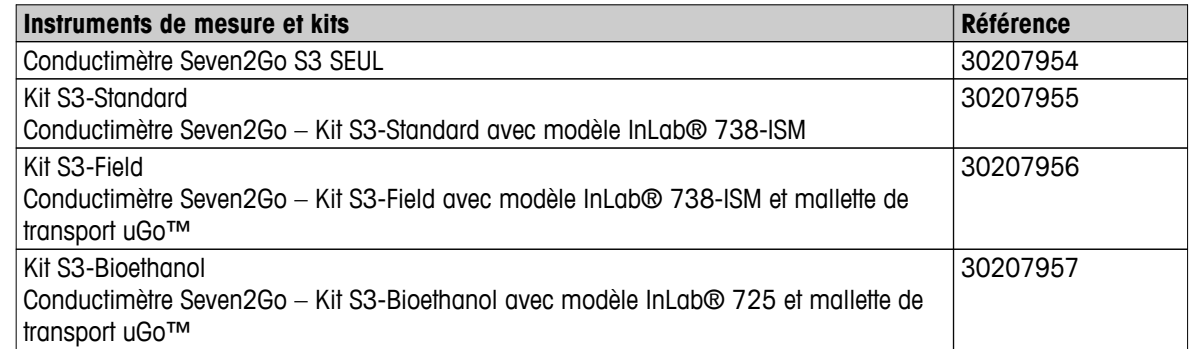

# <span id="page-32-0"></span>**8 Accessoires**

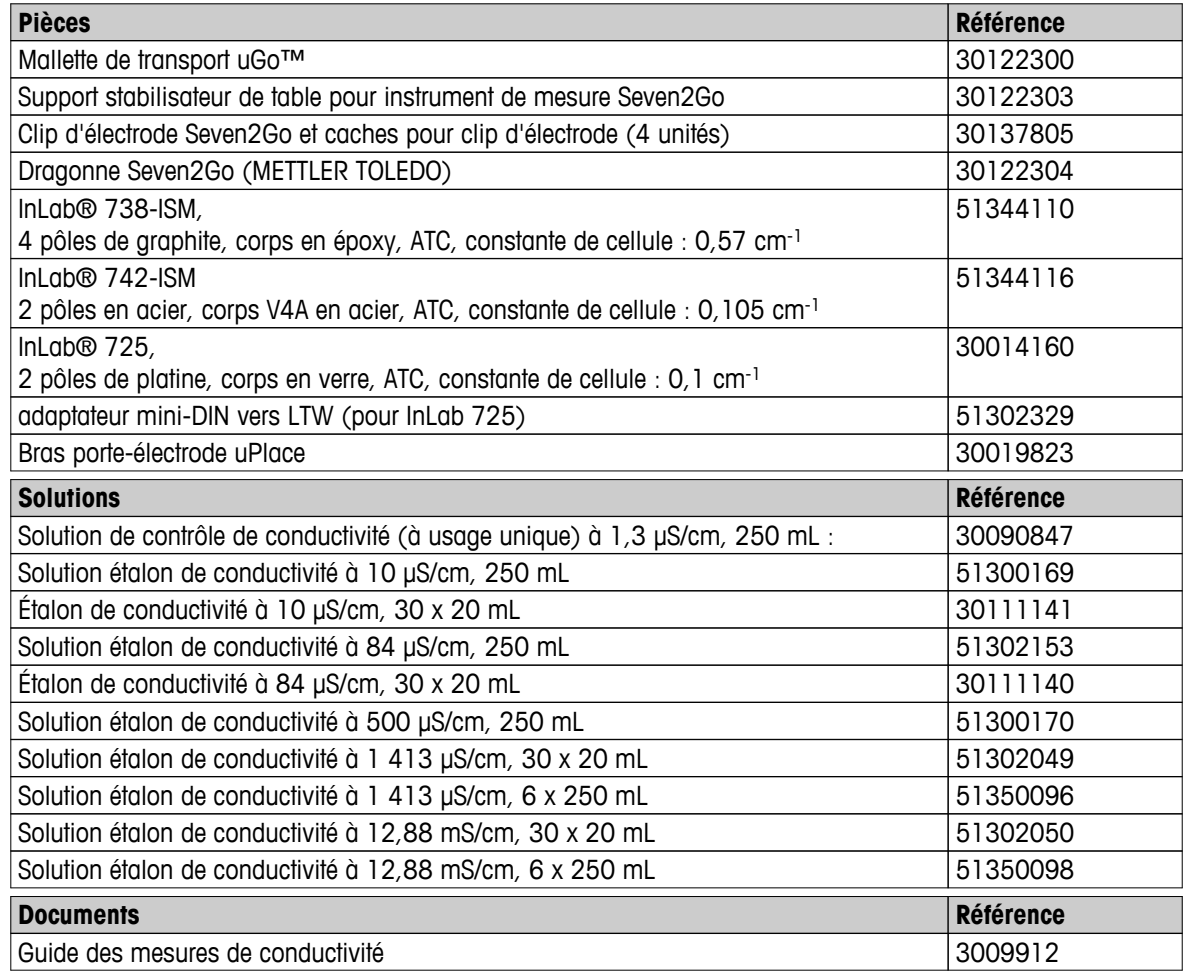

# <span id="page-33-0"></span>**9 Caractéristiques techniques**

#### **Généralités**

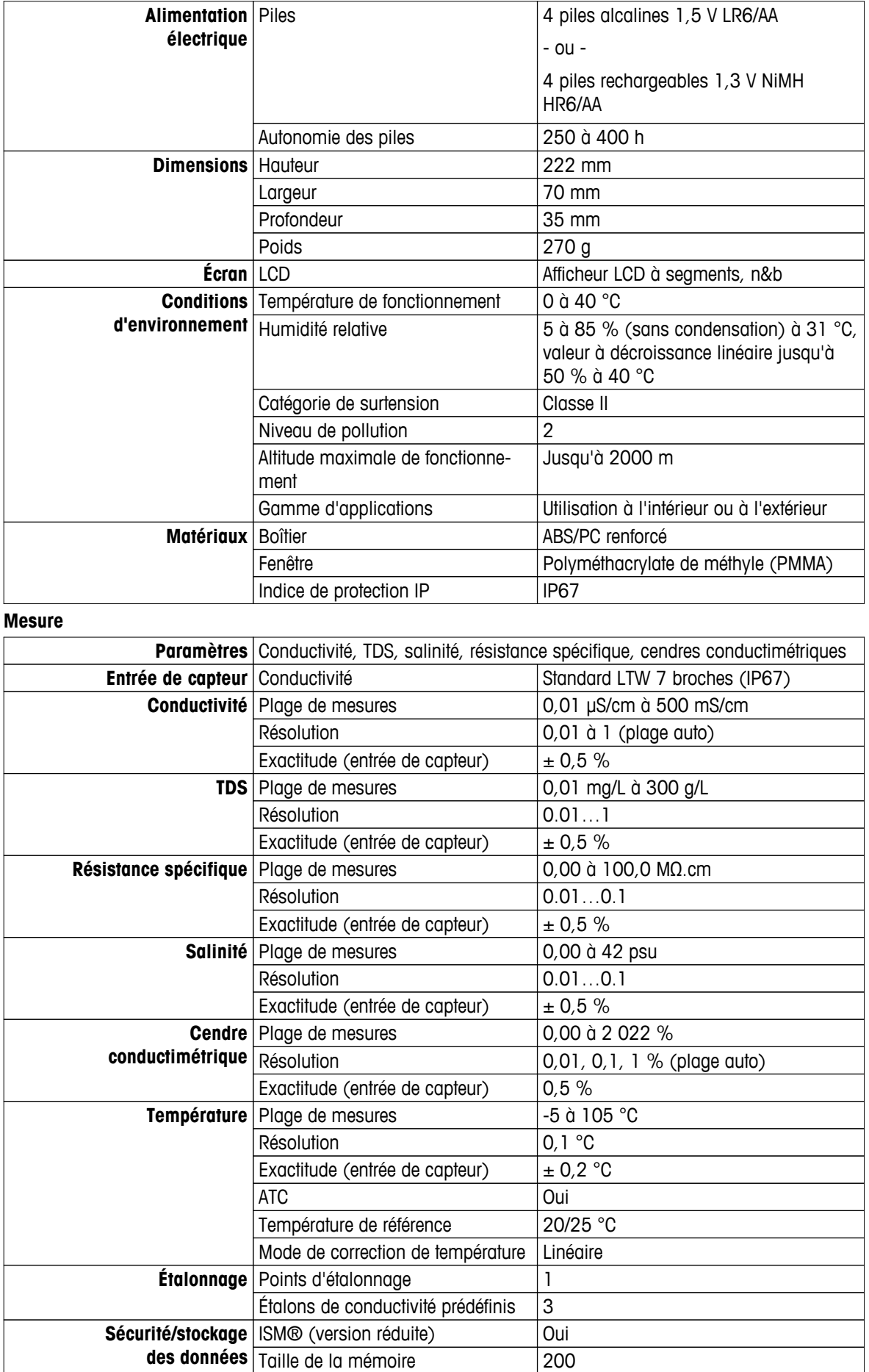

# <span id="page-34-0"></span>**10 Annexe**

# **10.1 Étalons de conductivité**

# **International (réf. 25 °C)**

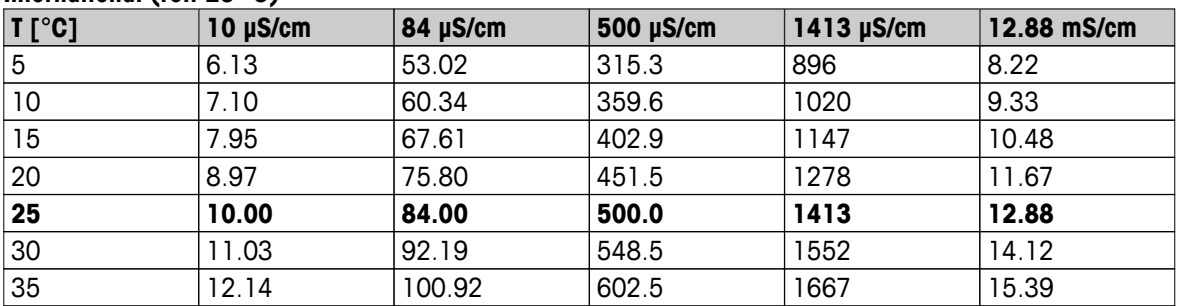

#### **Étalons chinois (réf. 25 °C)**

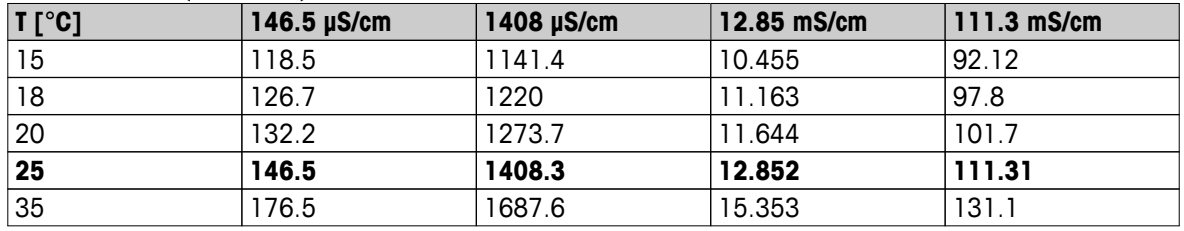

#### **Étalons japonais (réf. 20 °C)**

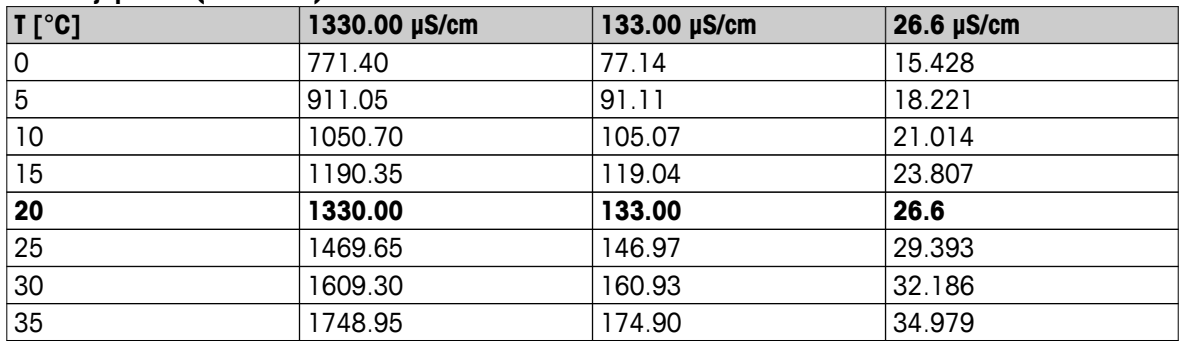

## **Saturé en NaCl (réf. 25 °C)**

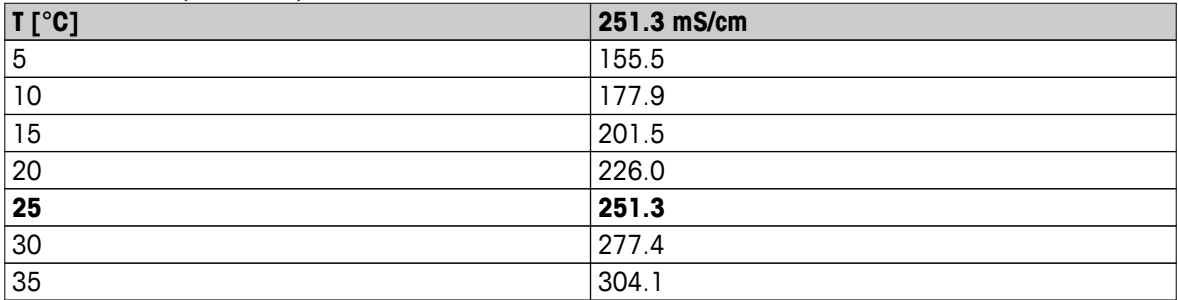

# <span id="page-35-0"></span>**10.2 Facteurs de correction de température**

**Facteurs de correction de température f<sup>25</sup> pour la correction de conductivité non linéaire**

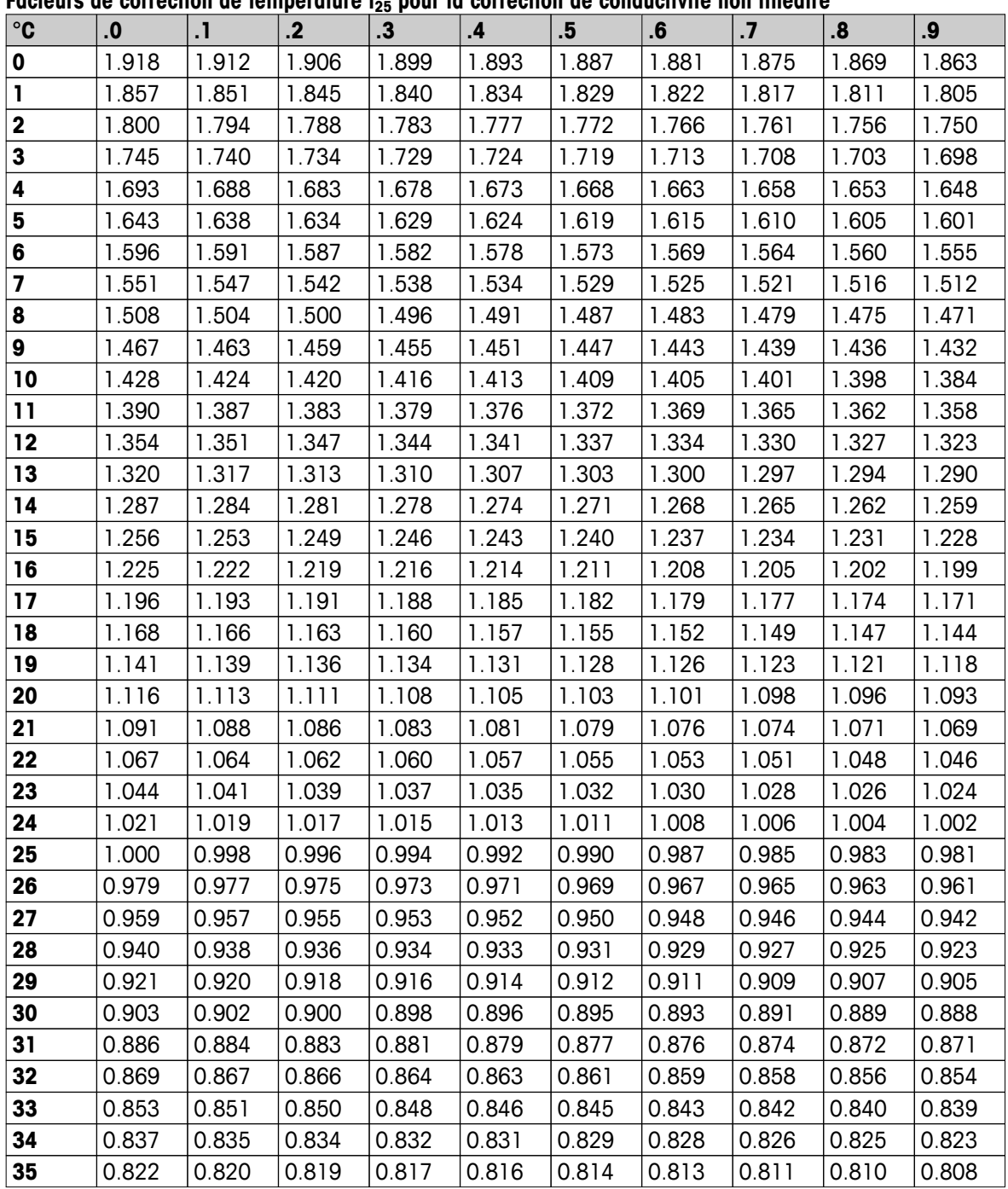

# <span id="page-36-0"></span>**10.3 Coefficients de température (valeurs alpha)**

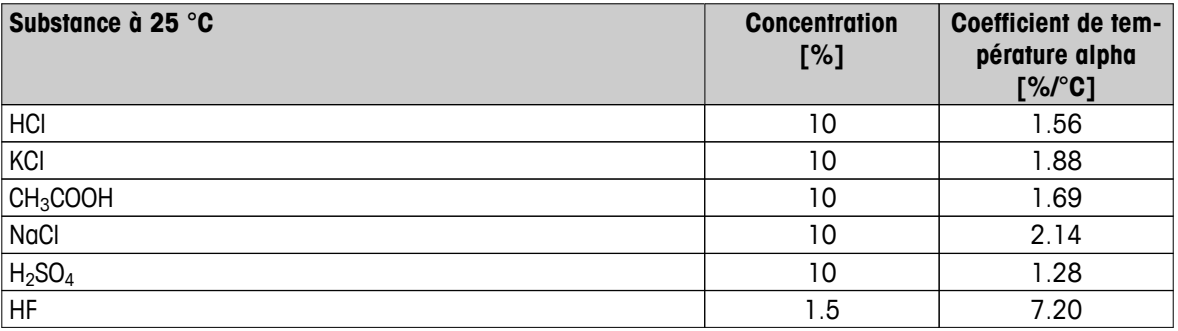

Coefficients **des étalons de conductivité pour un calcul à la température de référence de 25 °C**

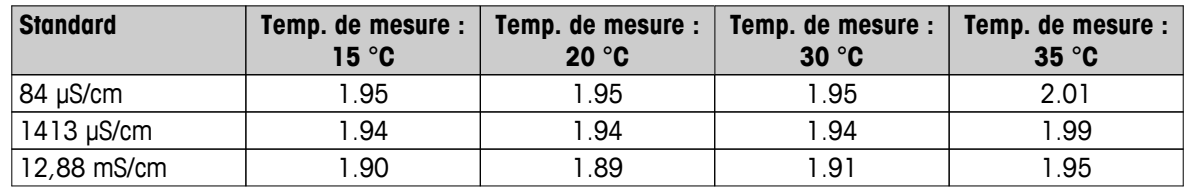

# **10.4 Echelle de salinité pratique (UNESCO 1978)**

La salinité est calculée conformément à la définition officielle de l'UNESCO 1978. En conséquence, la salinité d'un échantillon en psu (practical salinity unit: unité de salinité pratique), Spsu, à la pression atmosphérique standard est calculée de la manière suivante:

$$
S = \sum_{j=0}^{5} a_j R_{\tau}^{j/2} - \frac{(T-15)}{1+k(T-15)} \sum_{j=0}^{5} b_j R_{\tau}^{j/2}
$$

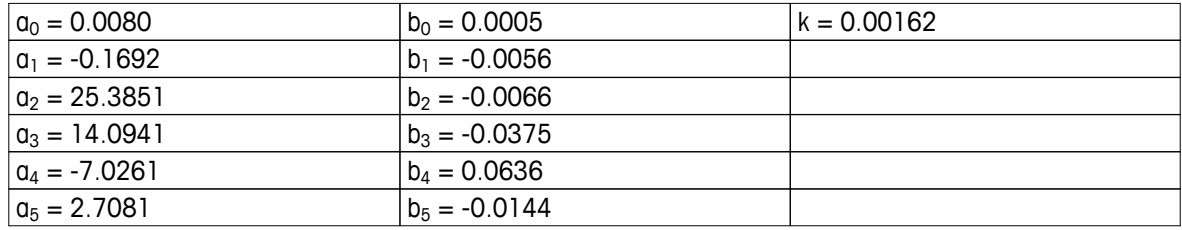

$$
R_{T} = \frac{R_{\text{sample}}(T)}{R_{\text{KCl}}(T)}
$$

(32.4356 g KCl par 1000 g de solution)

# **10.5 Conductivité en fonction des facteurs de conversion TDS**

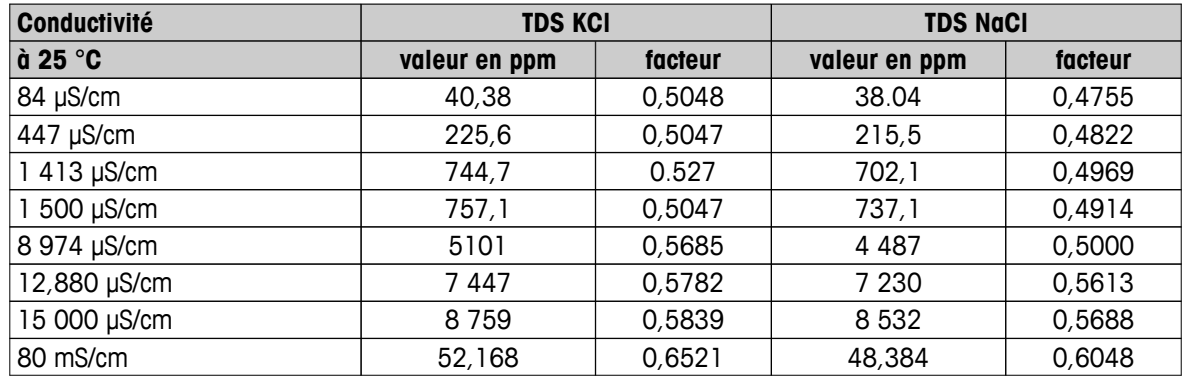

# <span id="page-37-0"></span>**10.6 Méthodes Cendres conductimétriques**

L'instrument peut mesurer les cendres conductimétriques (%) selon les deux méthodes ICUMSA :

#### **10.6.1 Sucre raffiné (solution à 28 g/100 g) ICUMSA GS2/3-17**

Formule utilisée par l'instrument :

```
*(m/m) = 0,0006x((C1/(1+0,026x(T-20))) -0,35x(C2/(1+0,026x(T-20)))xK)
```

```
C1 = conductivité (en \muS/cm) de la solution de sucre pour une constante de cellule = 1 cm<sup>-1</sup>
```
- **C2** = conductivité (en μS/cm) de l'eau utilisée pour préparer la solution de sucre pour une constante de cellule  $= 1 cm^{-1}$
- **T** = température en °C comprise entre 15 °C et 25 °C

 $K =$  constante de cellule

#### **10.6.2 Sucre brut ou mélasses (solution à 5 g/100 mL) - ICUMSA GS 1/3/4/7/8-13**

Formule utilisée par l'instrument :

 $*(m/V) = 0,0018x((C1/(1+0,023x(T-20))-C2/(1+0,023x(T-20)))xK)$ 

**C1** = conductivité (en  $\mu$ S/cm) de la solution de sucre pour une constante de cellule = 1 cm<sup>-1</sup>

**C2** = conductivité (en μS/cm) de l'eau utilisée pour préparer la solution de sucre pour une constante de cellule  $= 1 cm^{-1}$ 

**T** = température en °C comprise entre 15 °C et 25 °C

 $K =$  constante de cellule du capteur utilisé

# Pour assurer l'avenir de vos produits:

Le service après-vente METTLER TOLEDO vous garantit pendant des années leur qualité, leur précision de mesure et le maintien de leur valeur.

Veuillez-vous informer au sujet de nos propositions de service après-vente attractives.

**www.mt.com/ph**

Pour plus d'informations

**Mettler-Toledo AG, Analytical** CH-8603 Schwerzenbach, Switzerland Tel. +41 (0)44 806 77 11 Fax +41 (0)44 806 73 50 www.mt.com

Sous réserve de modifications techniques. © Mettler-Toledo AG 08/2014 30219788A

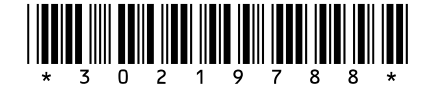